# 治験電子文書管理クラウドサービス 「DDworks Trial Site」 説明資料②(操作編)

## 聖路加国際病院 治験管理課 2023年9月1日改訂版

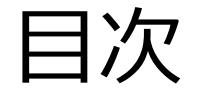

■ログイン後の操作の説明 ■文書の交付について ■IRB結果の確認方法について ■Q&A機能について ■その他 (メールサンプル、帳票サンプル、SAE手順参考) ■当院からのお願い

# 依頼者様向け操作の説明

# (全ユーザー共通)

# ログイン後の画面について

# (全ユーザー共通)

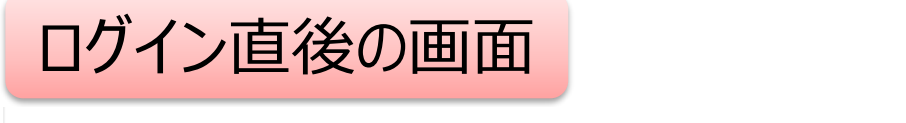

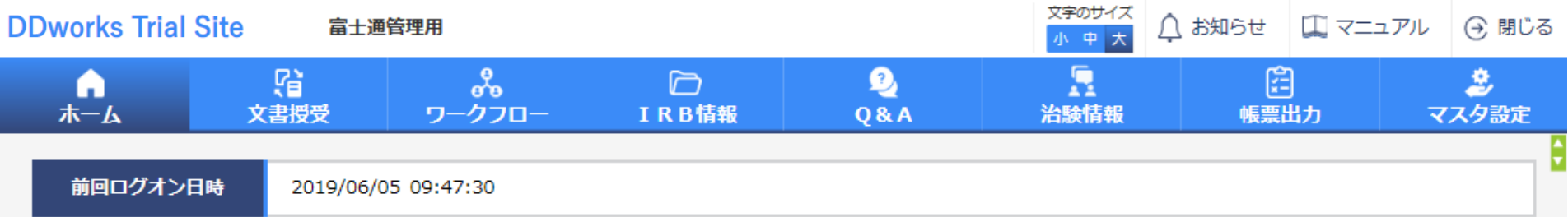

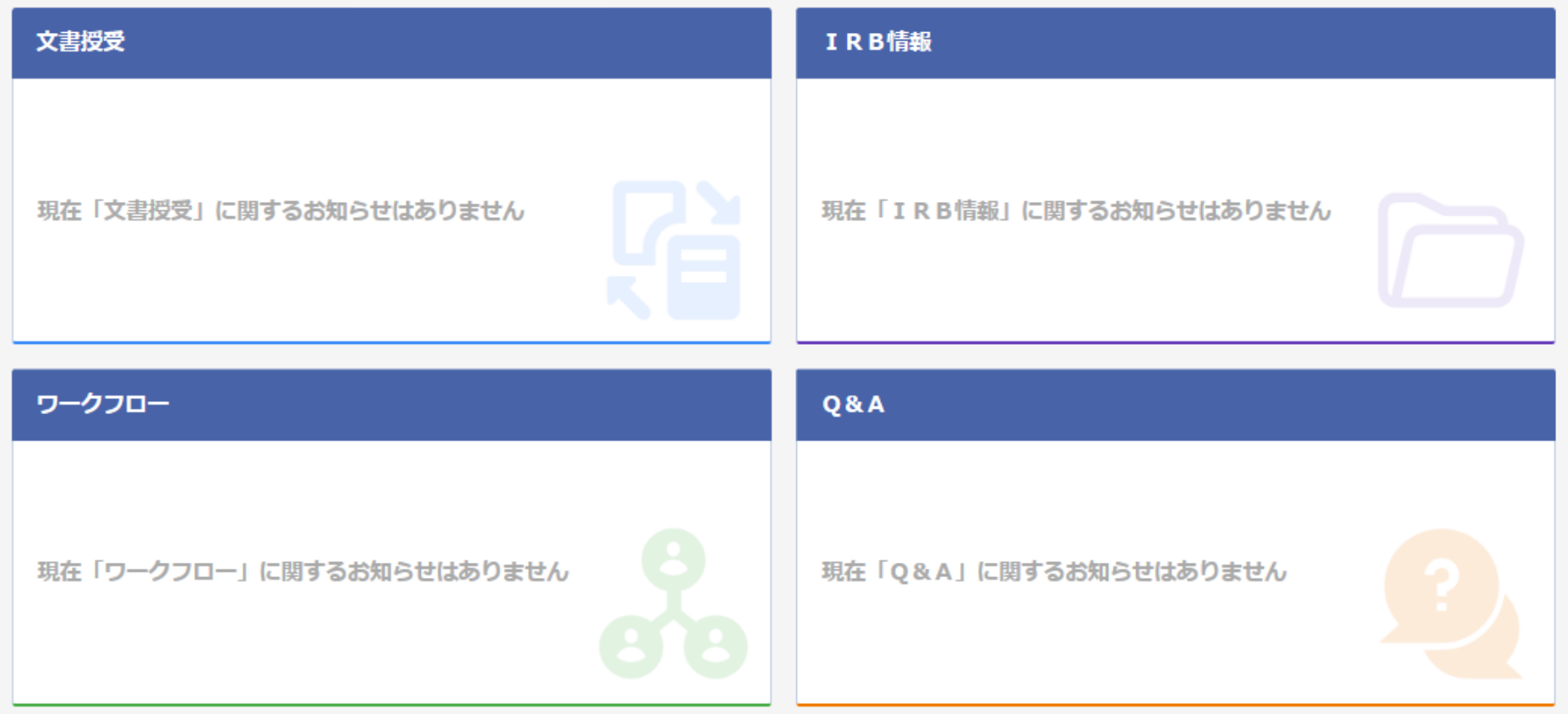

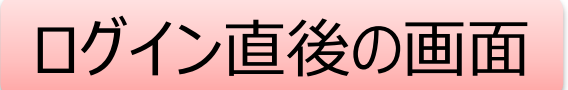

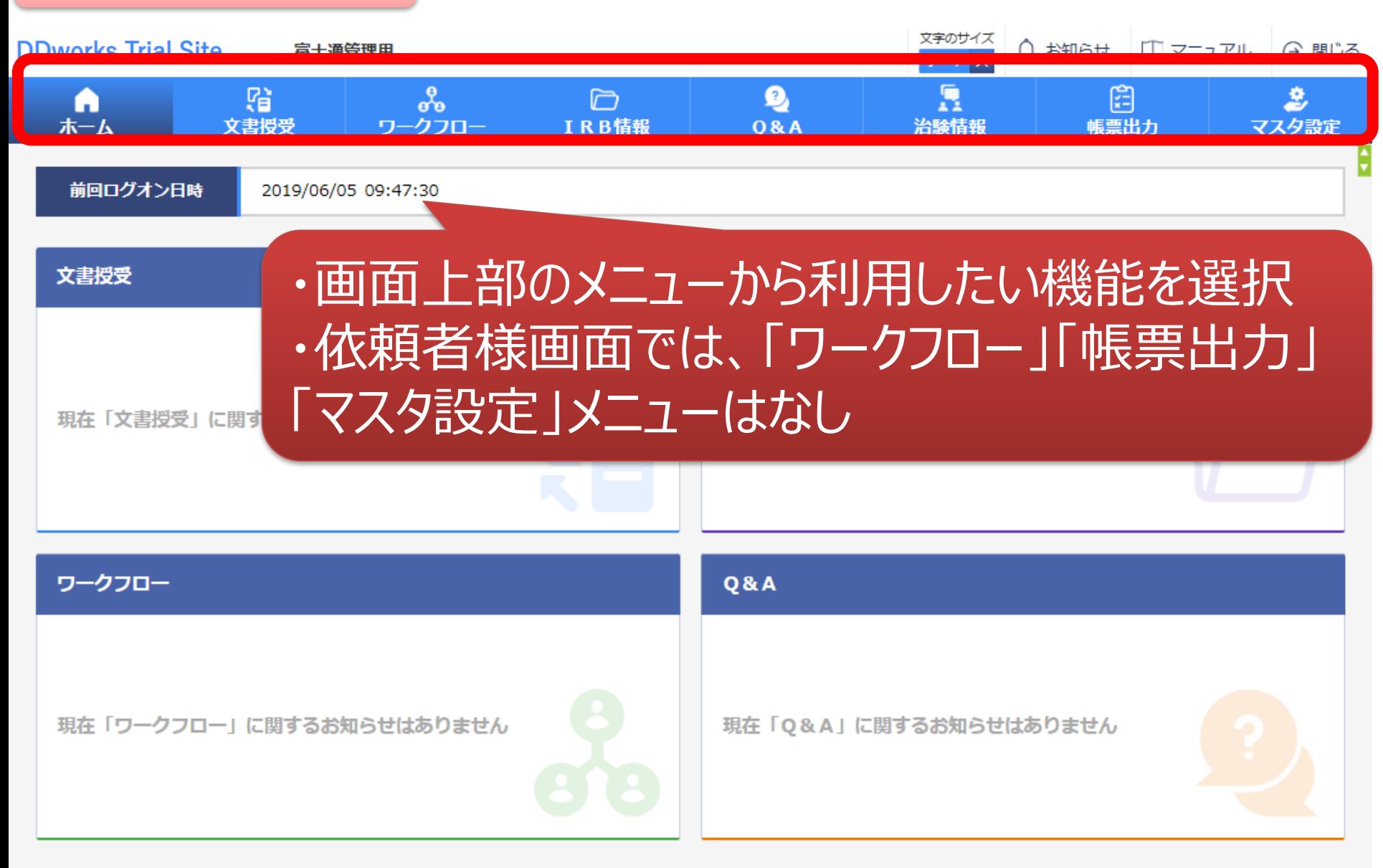

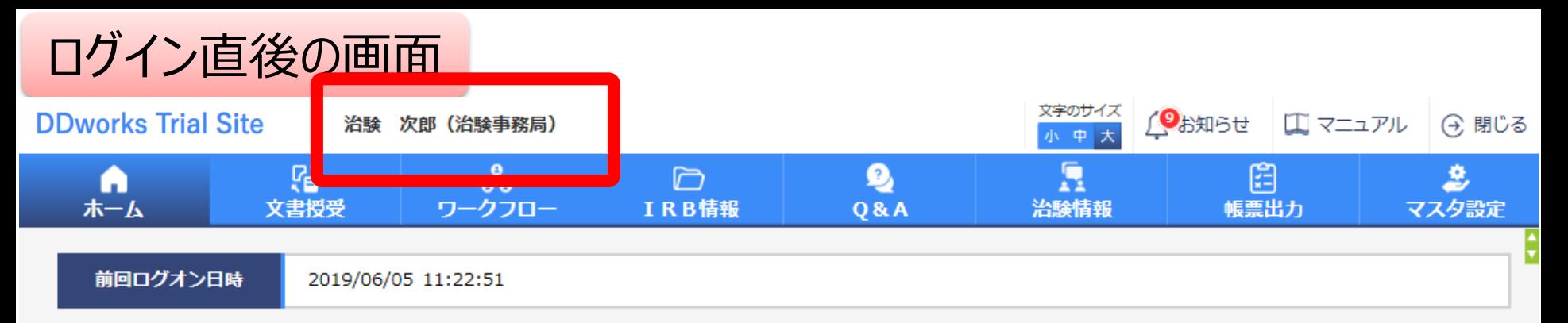

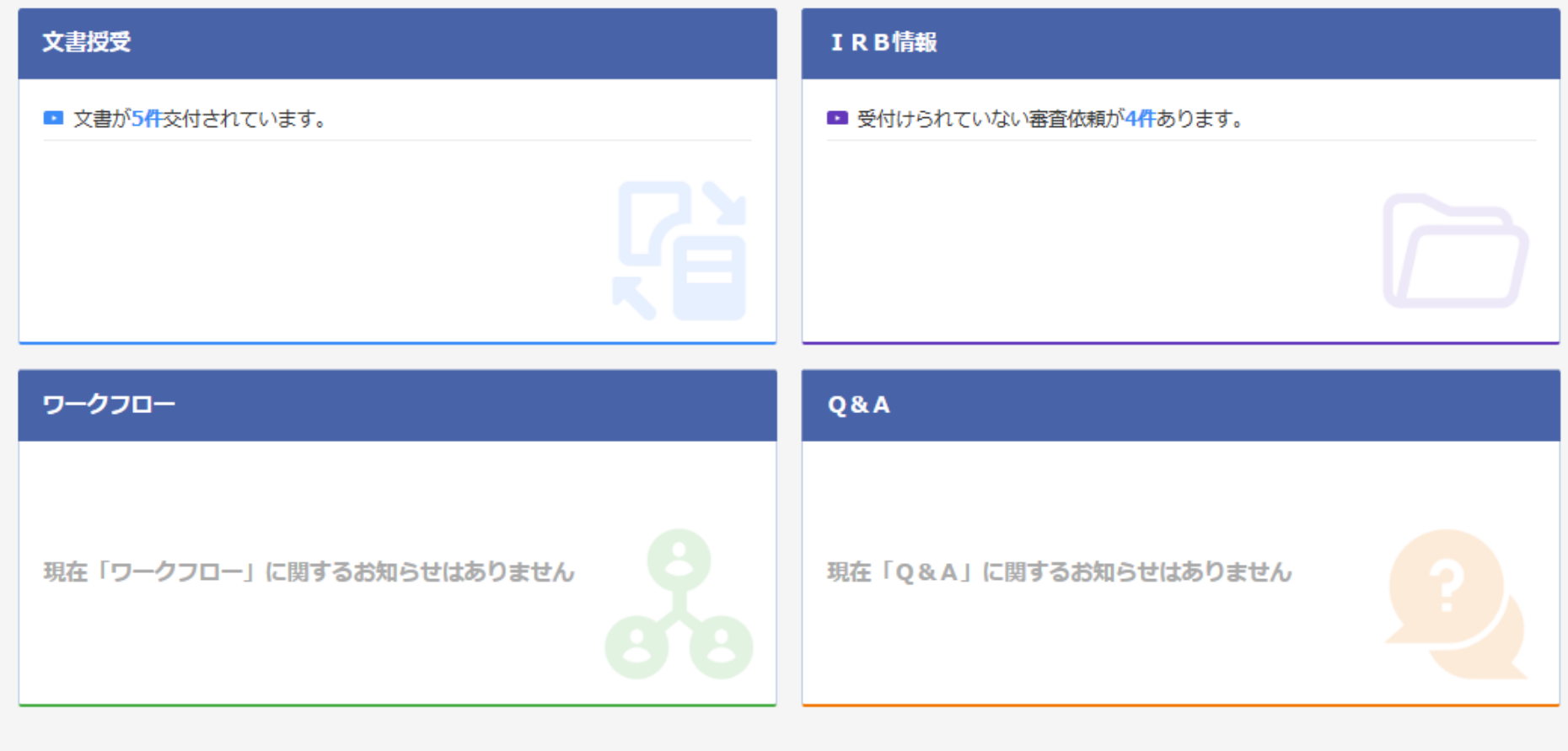

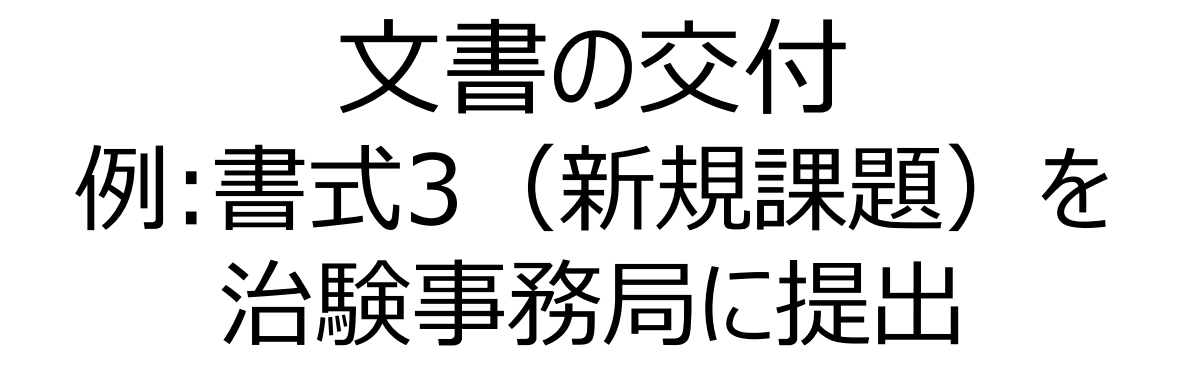

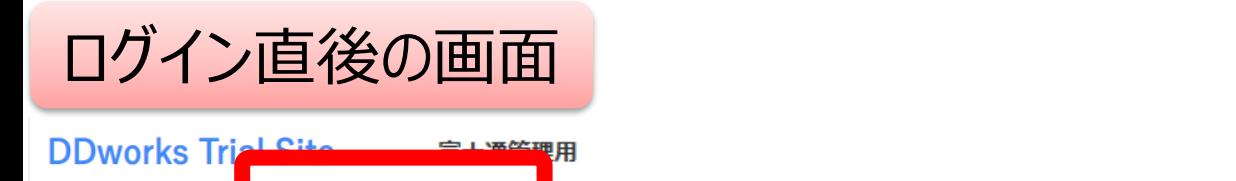

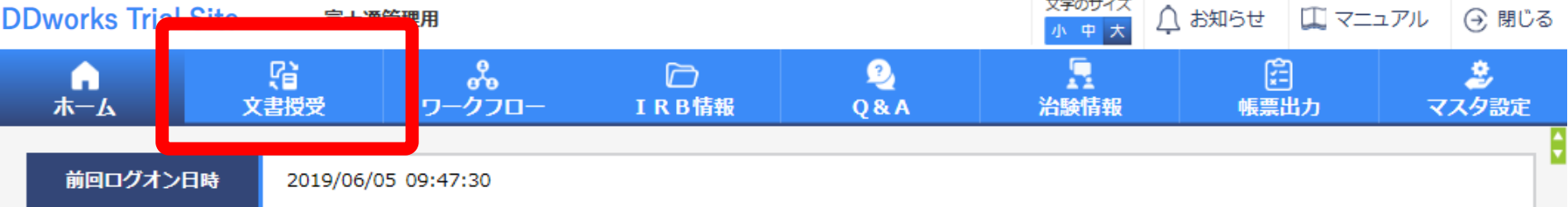

文字のサイズ

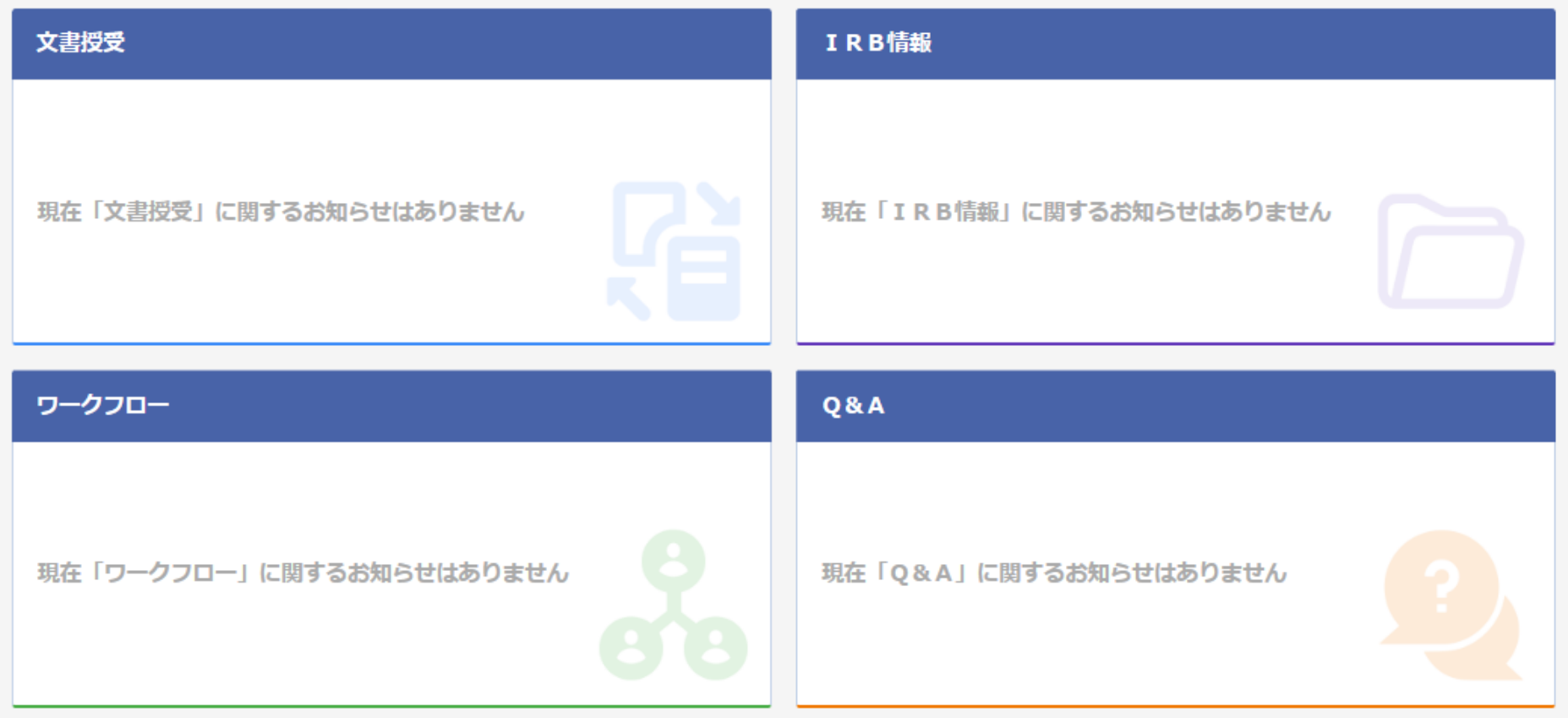

### 文書を交付する画面 例:モニターから新規申請資料を交付する

交付 (依頼者)

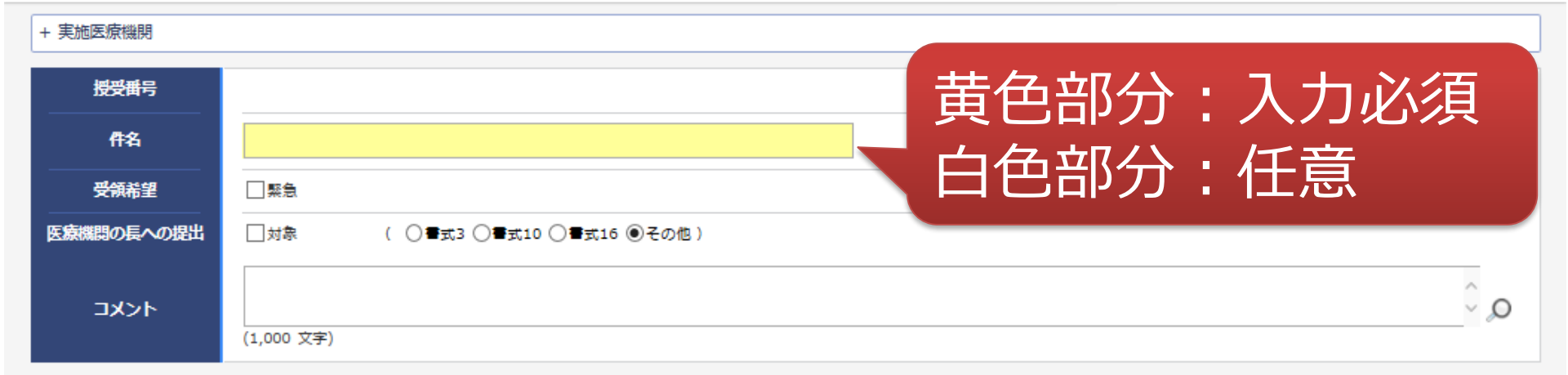

ŧ

#### Ⅰ 本付文書

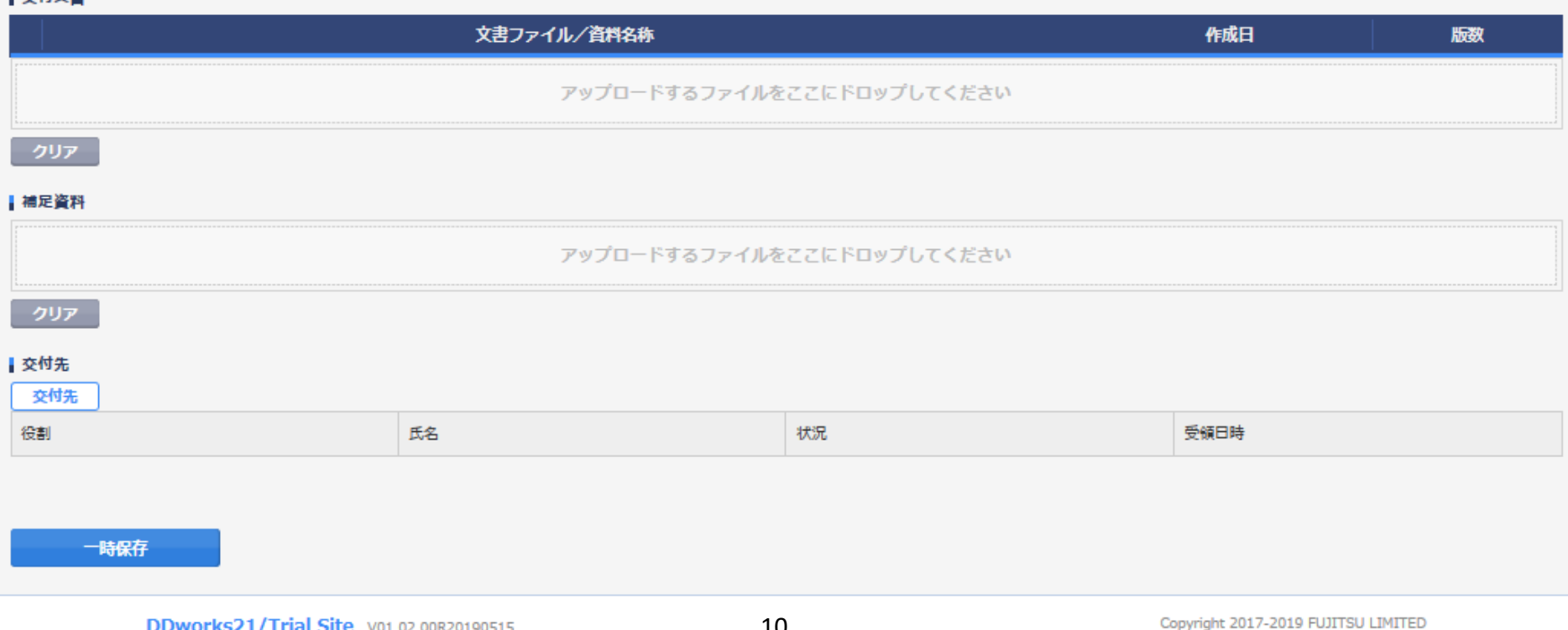

### 文書を交付する画面 例:モニターから新規申請資料を交付する

交付 (依頼者)

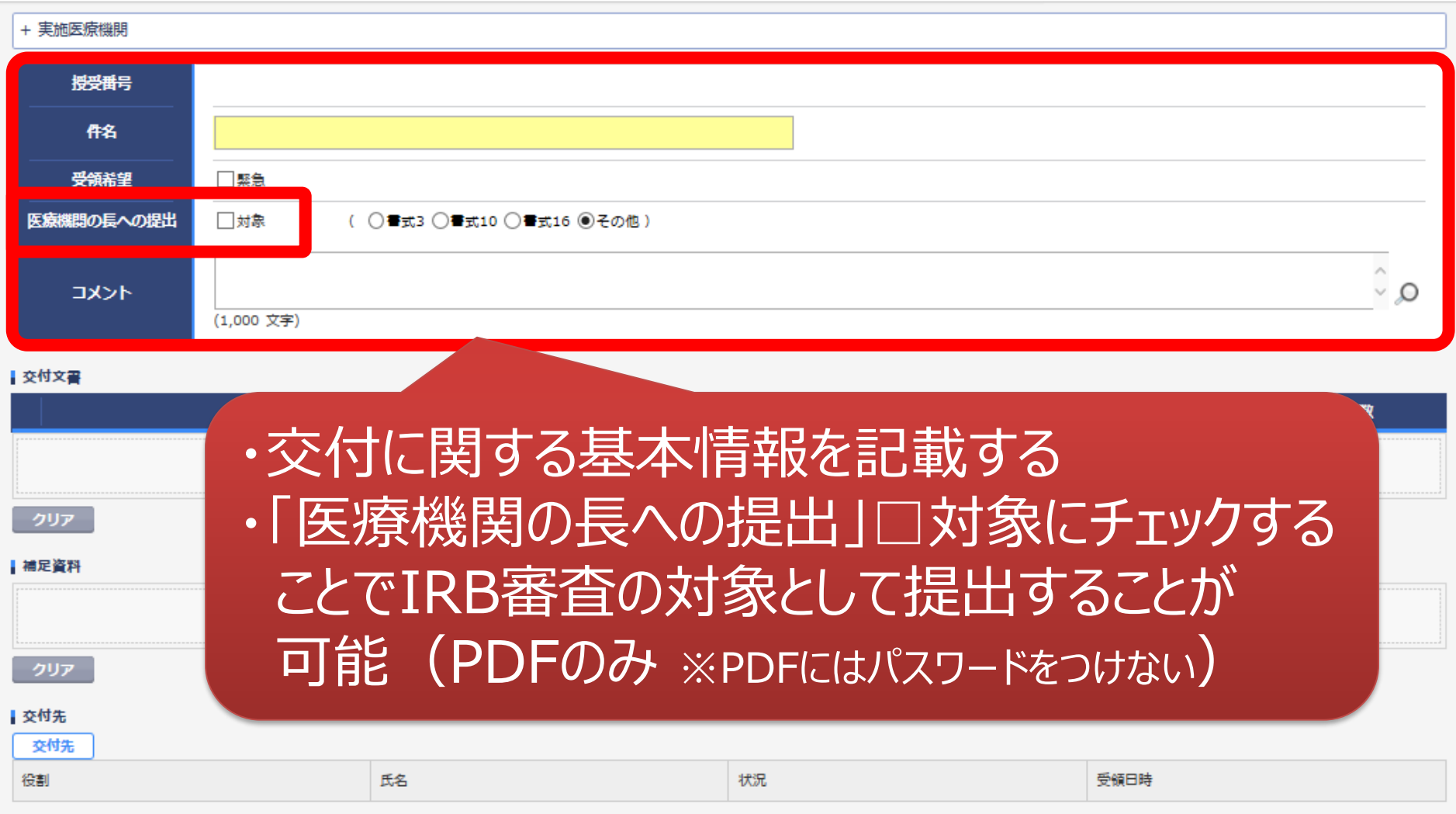

#### 一時保存

÷

### 文書を交付する画面 例:モニターから新規申請資料を交付する

交付 (依頼者)

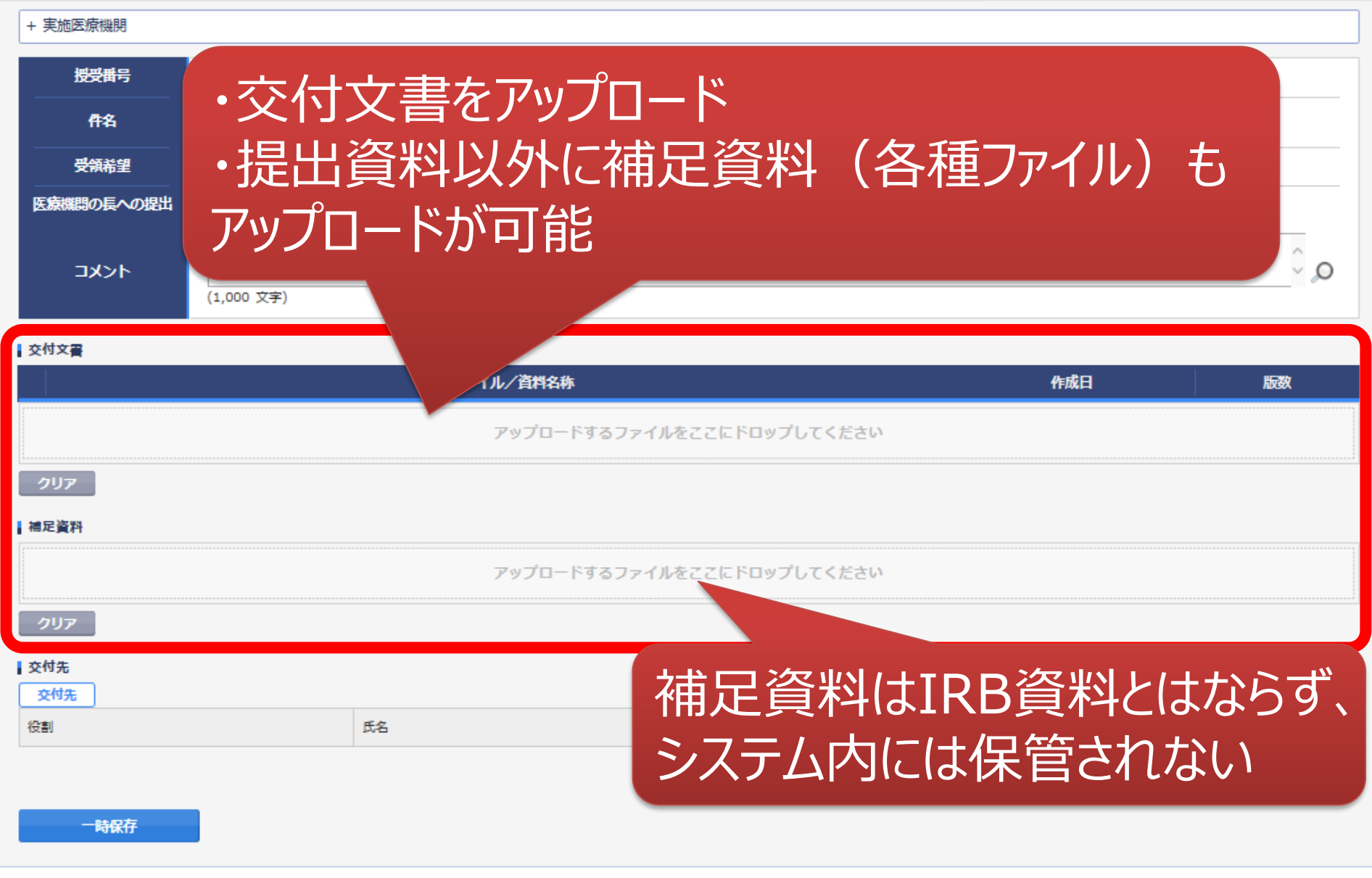

ŧ

#### 交付する文書の属性情報を登録する画面  $\overline{\phantom{0}}$

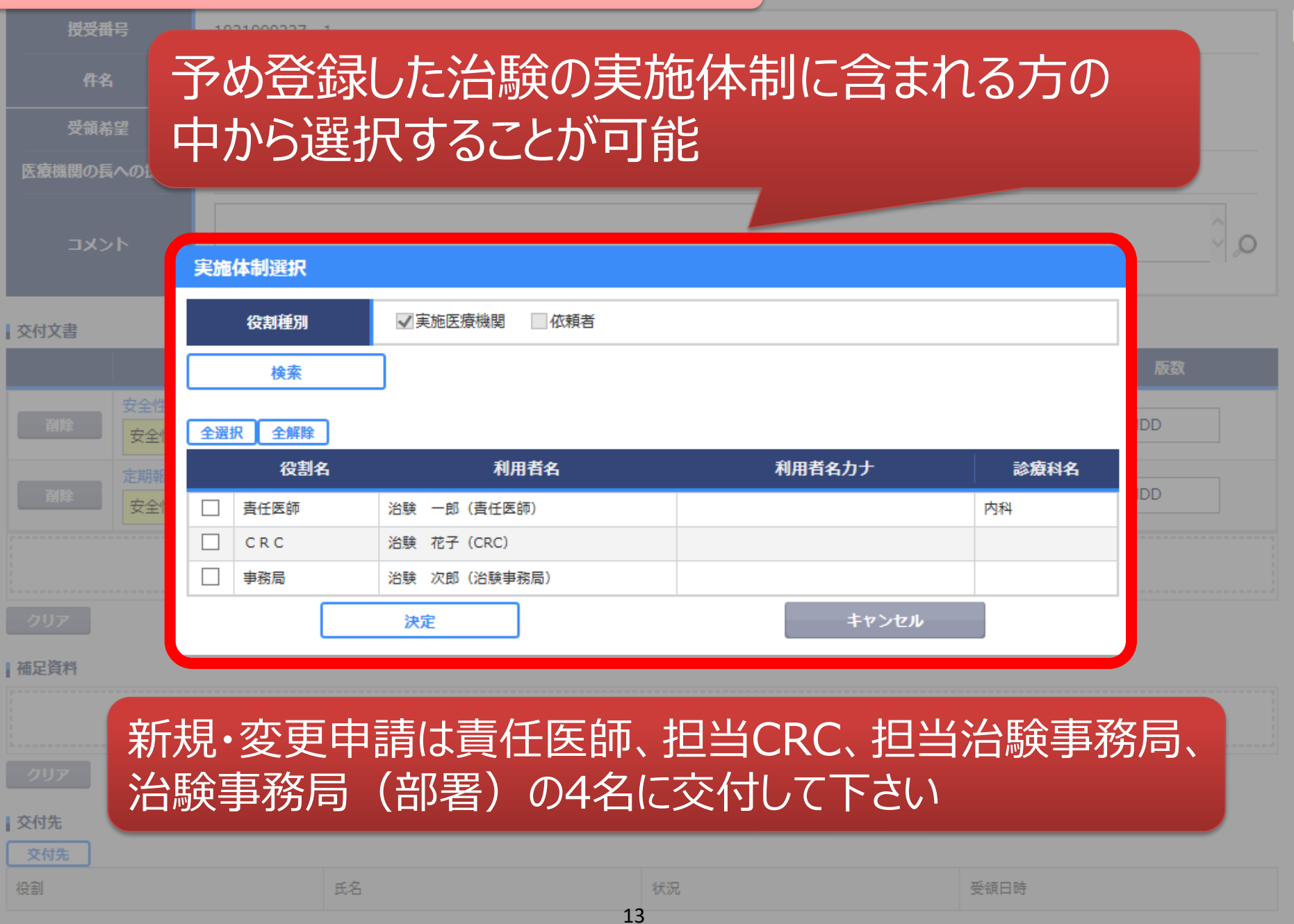

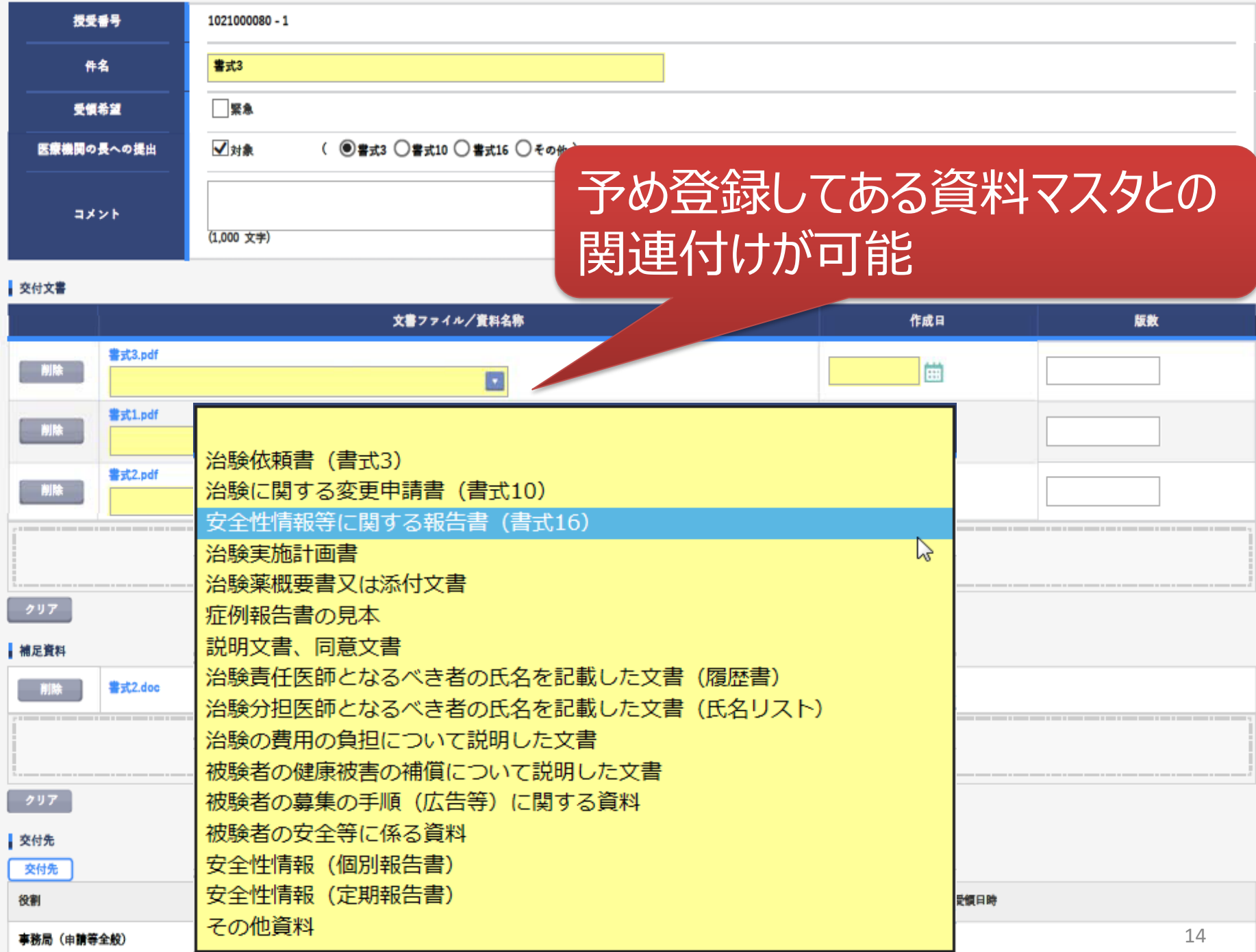

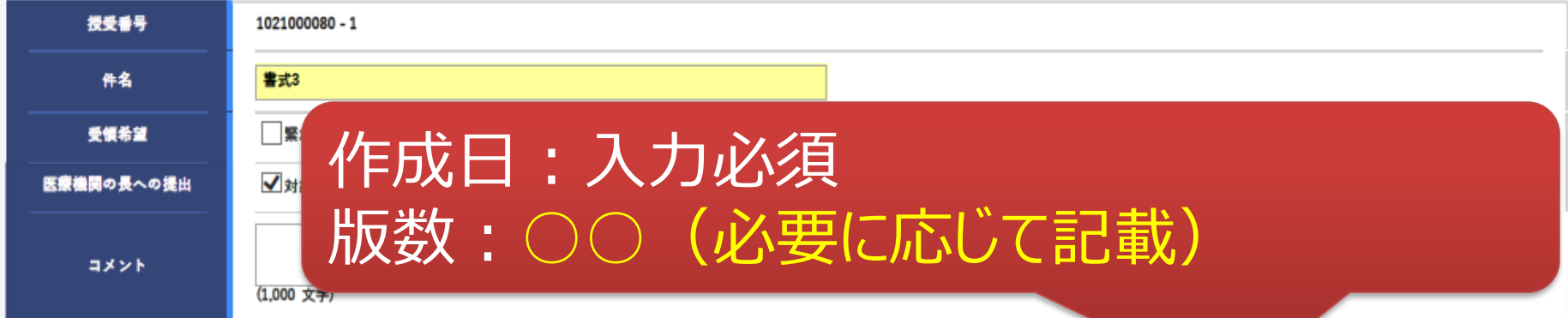

#### 交付文書

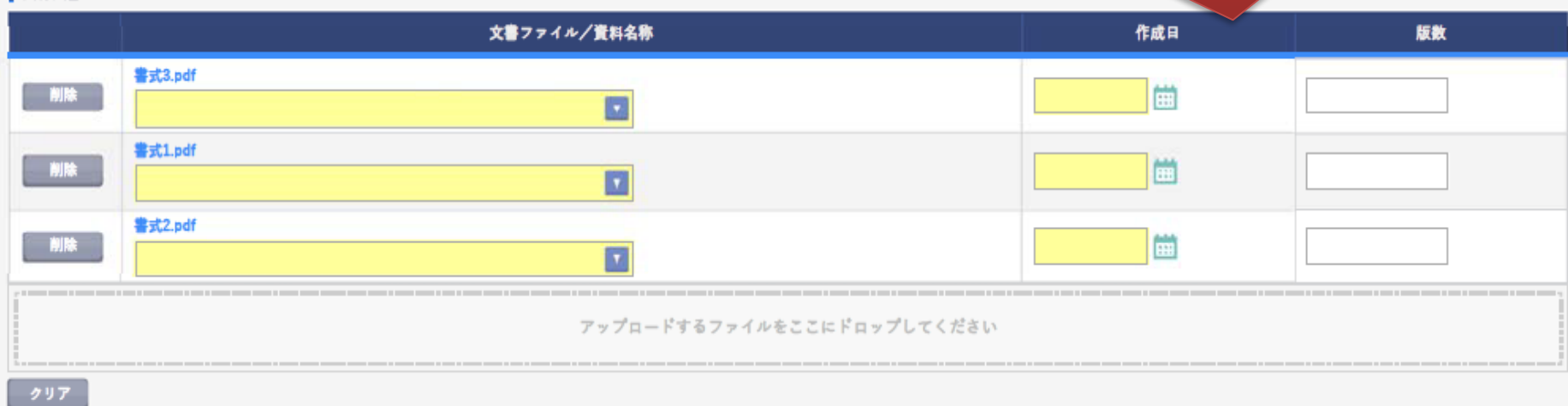

#### |補足資料

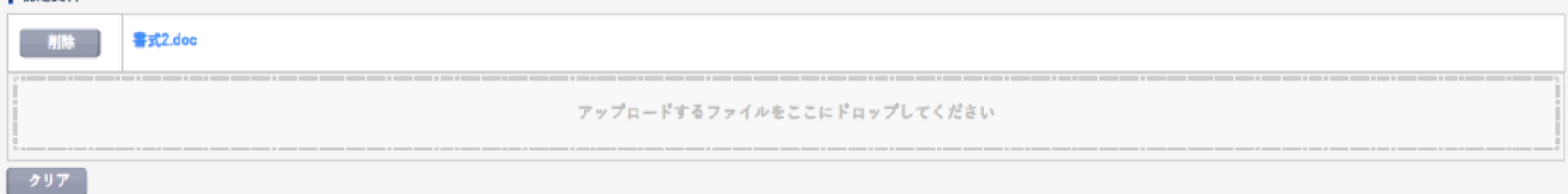

#### 交付先

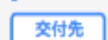

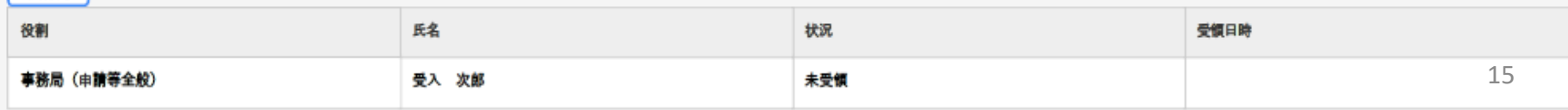

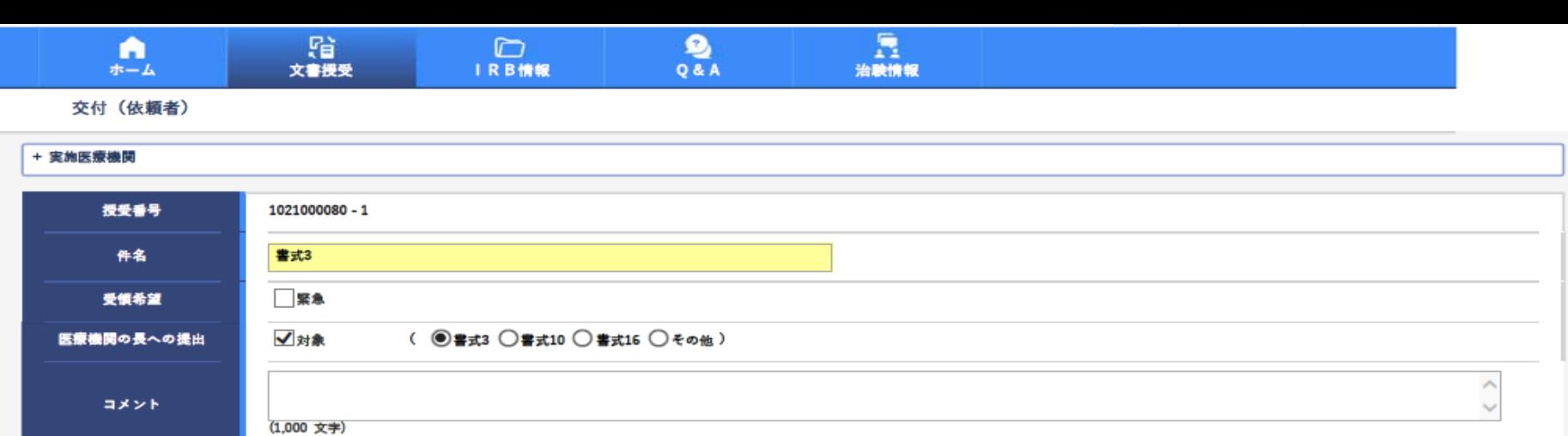

#### 交付文書

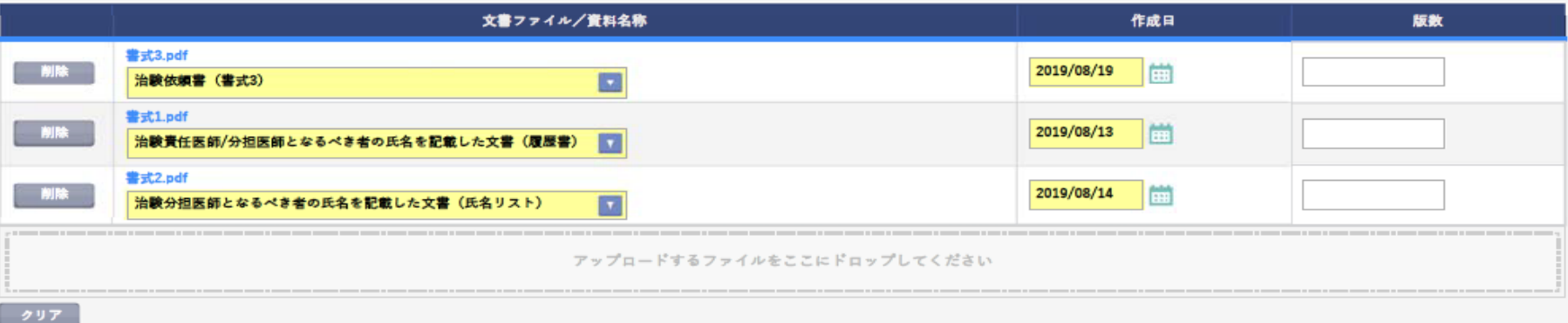

#### **I** seem above

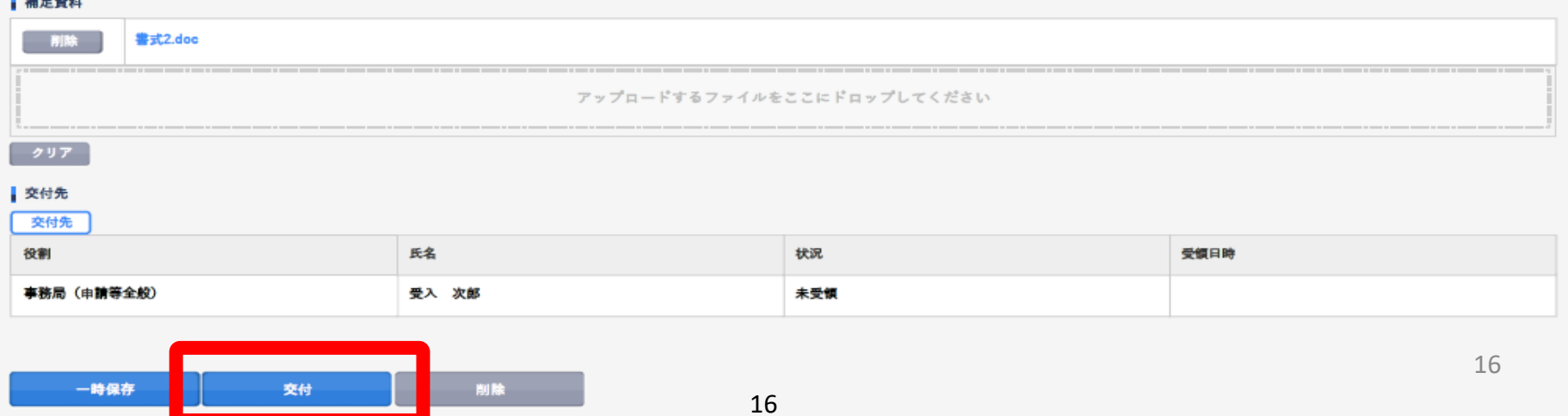

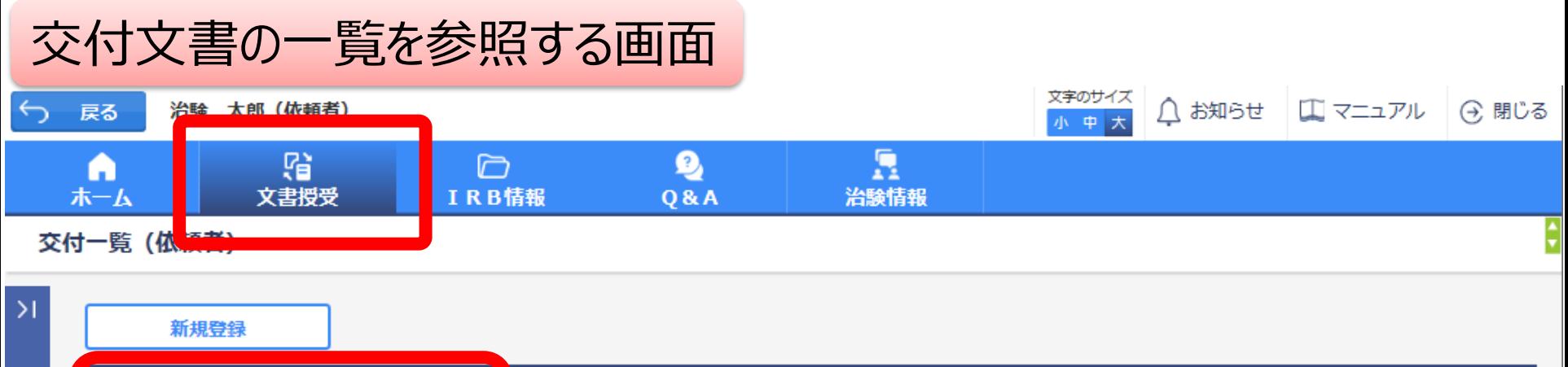

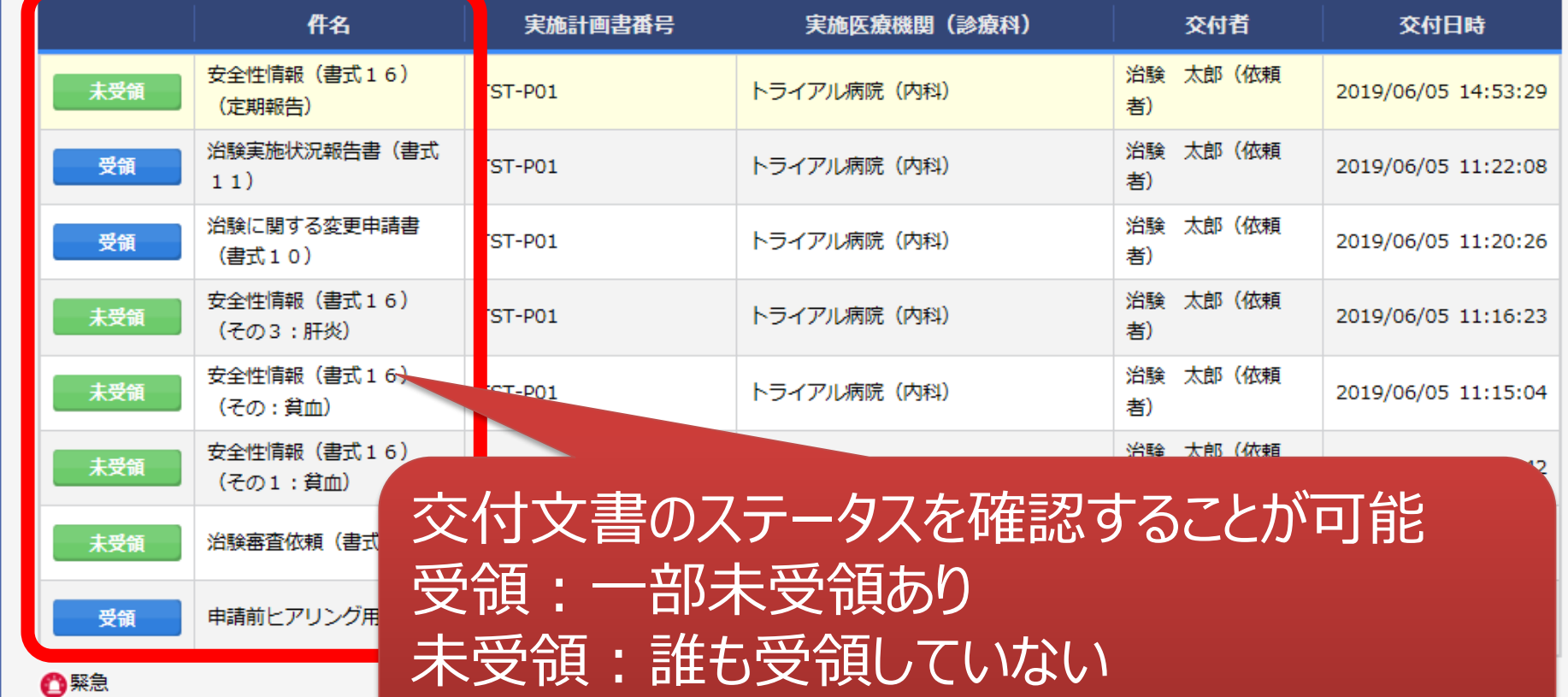

<u> マット・コエコンス アット</u> \*交付した全ての担当者が受領した場合はここでの表示が消える

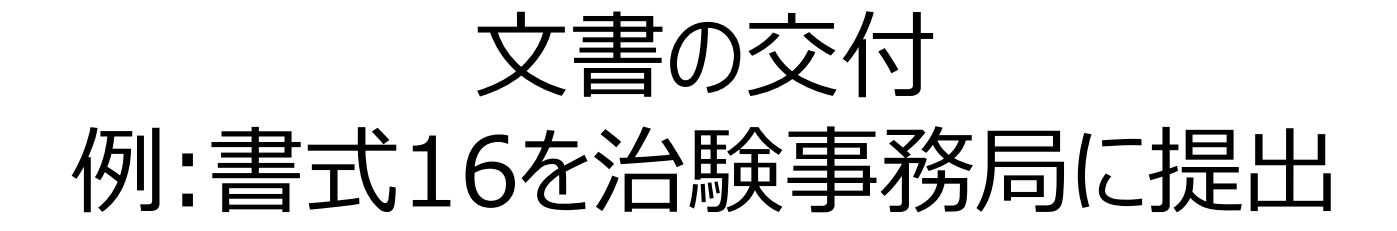

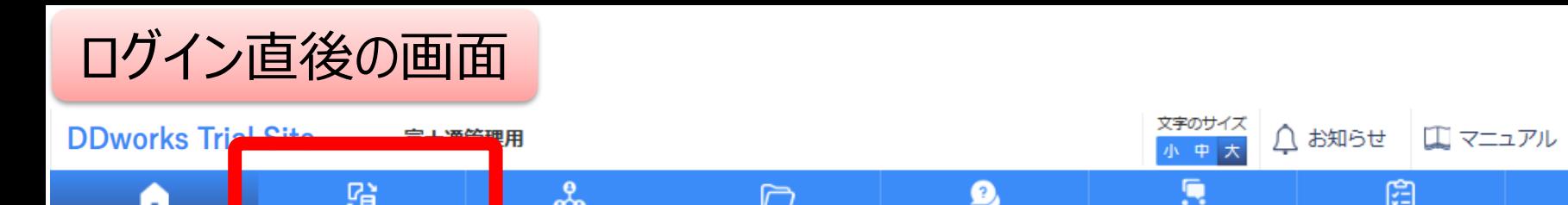

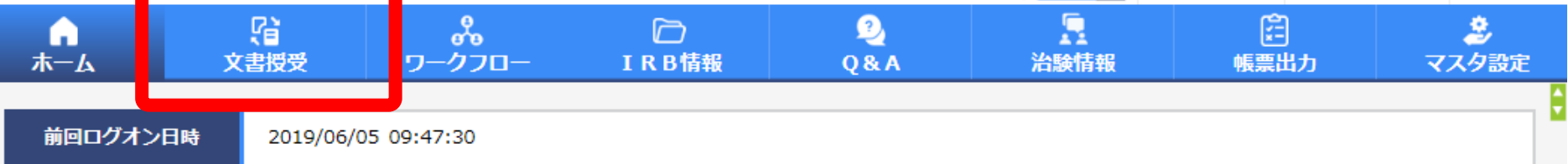

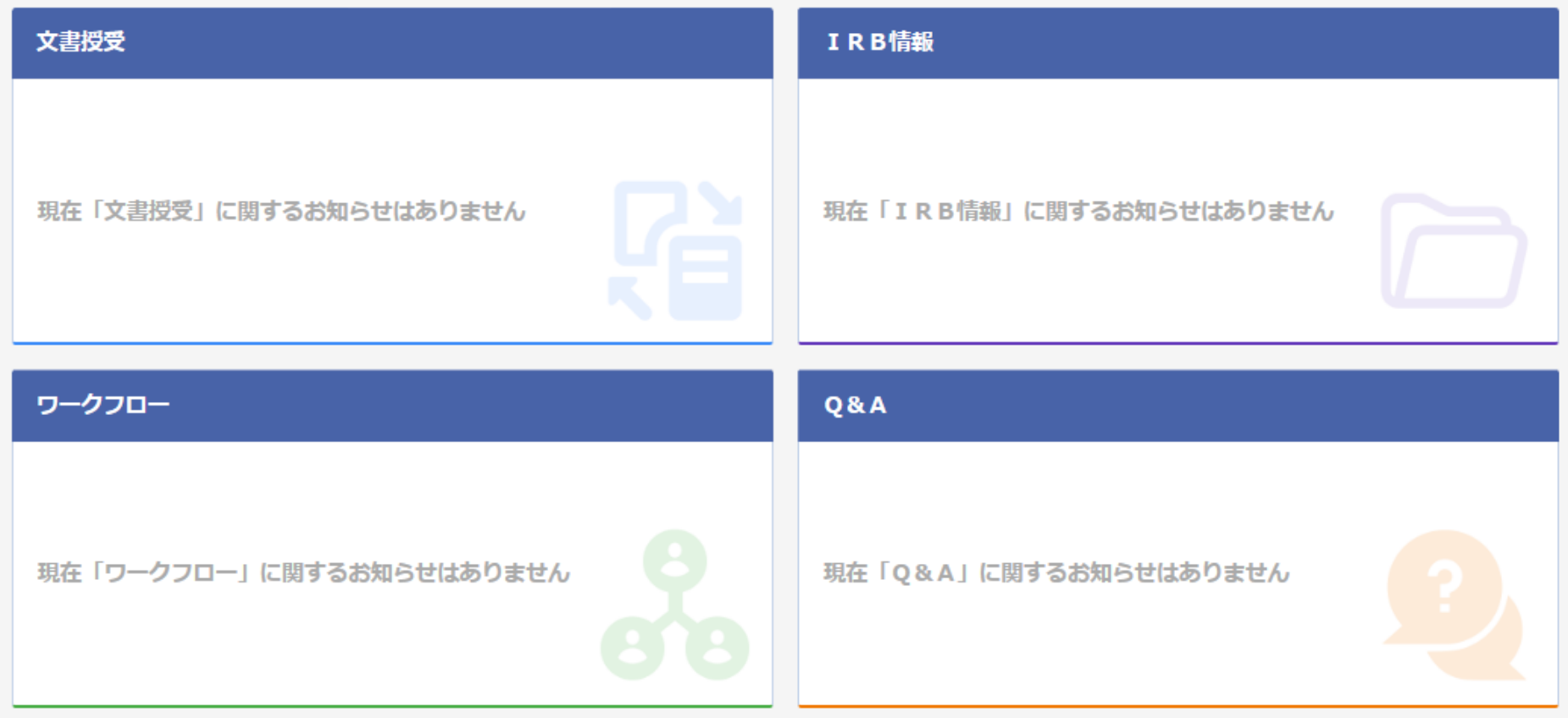

⊙ 閉じる

### 文書を交付する画面 例:モニターから書式16を交付する

交付 (依頼者)

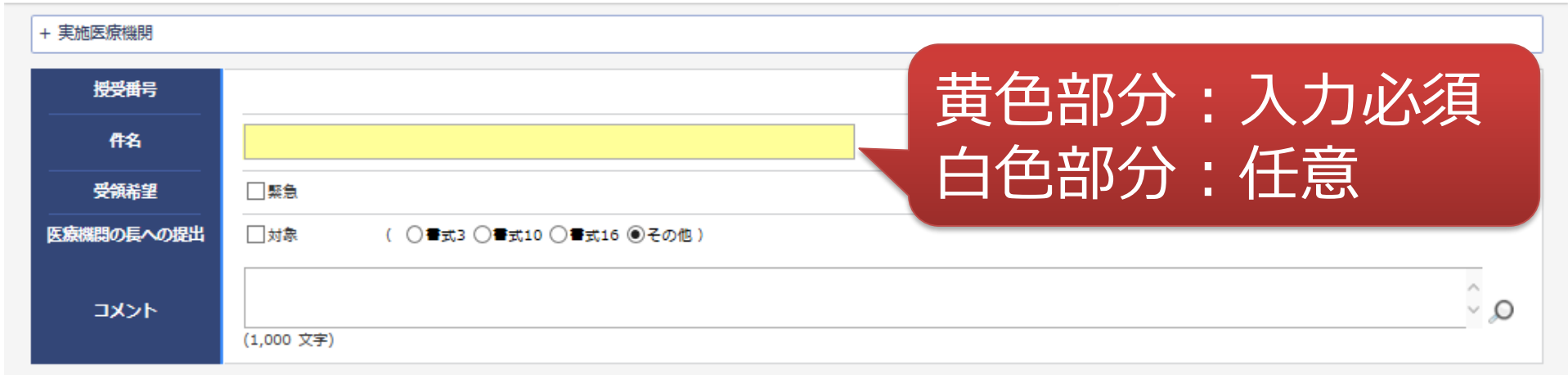

#### Ⅰ 本付文書

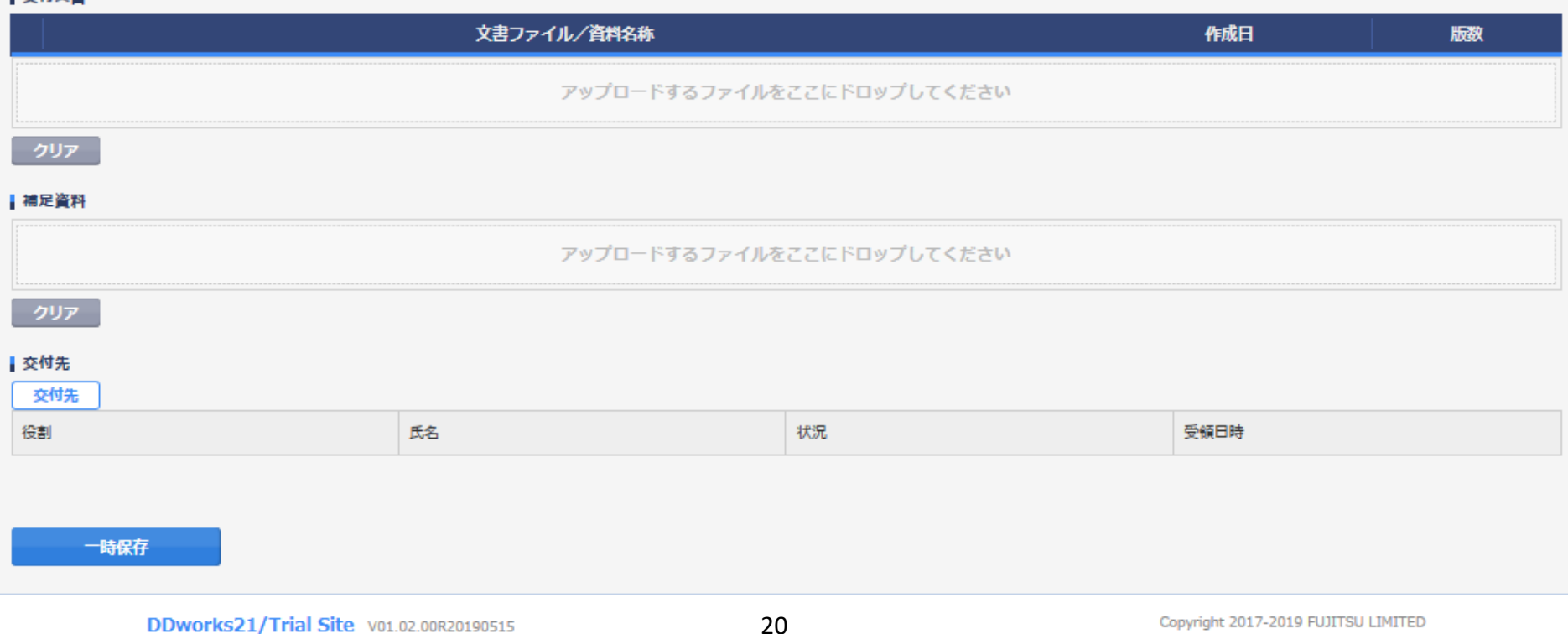

### 文書を交付する画面 例:モニターから書式16を交付する

交付 (依頼者)

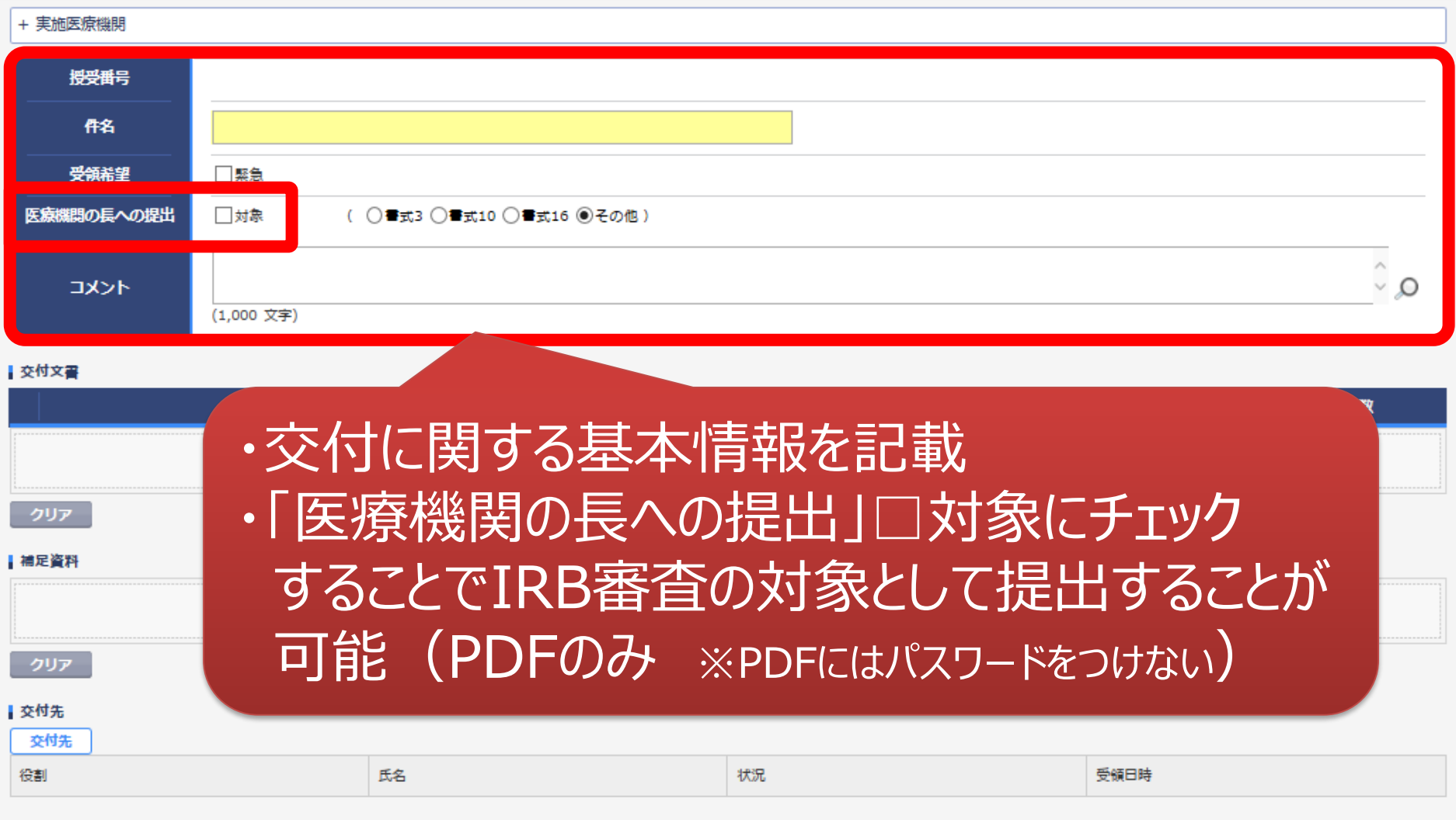

21

一時保存

¢

### 文書を交付する画面 例:モニターから書式16を交付する

交付 (依頼者)

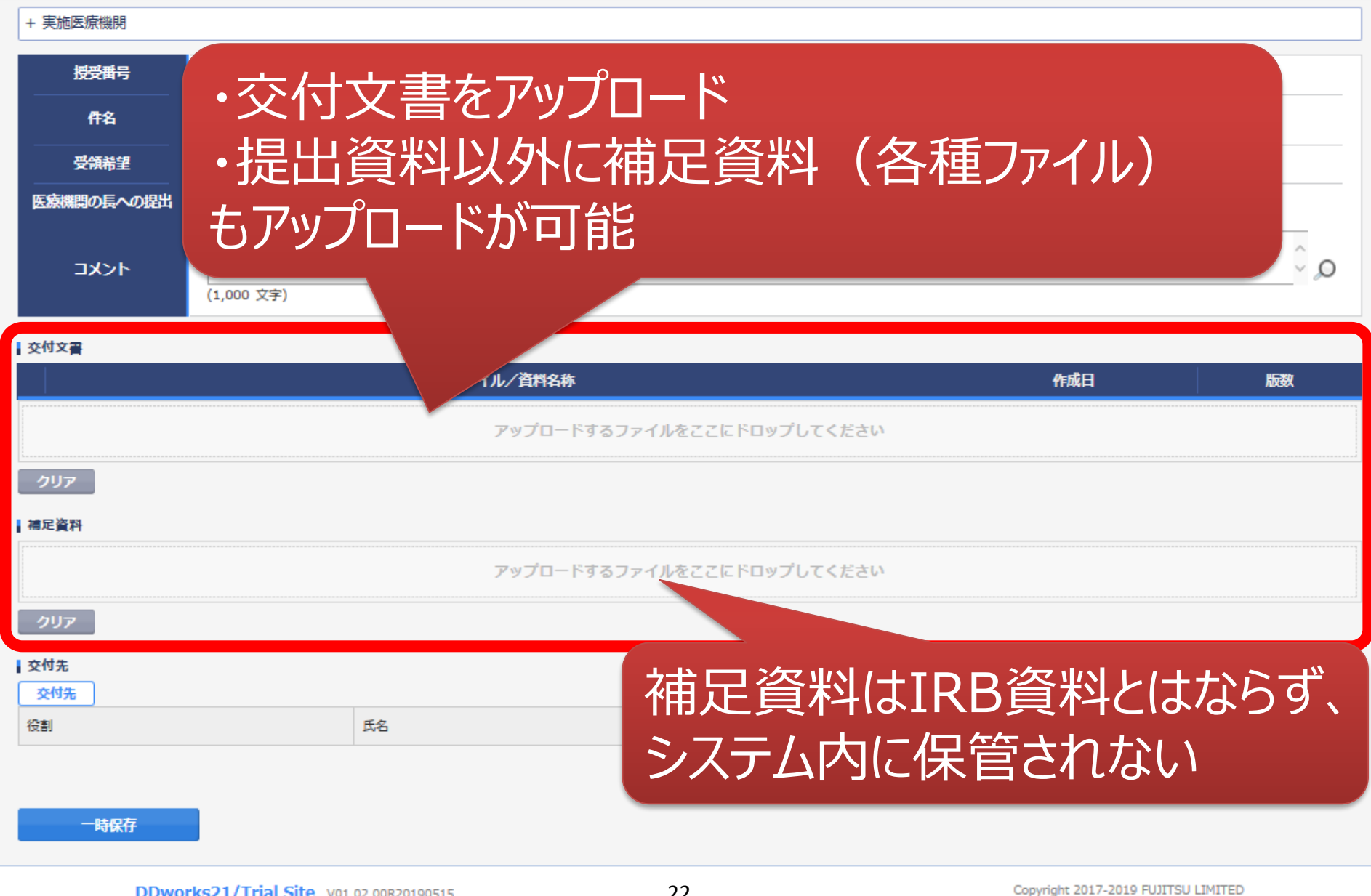

ŧ

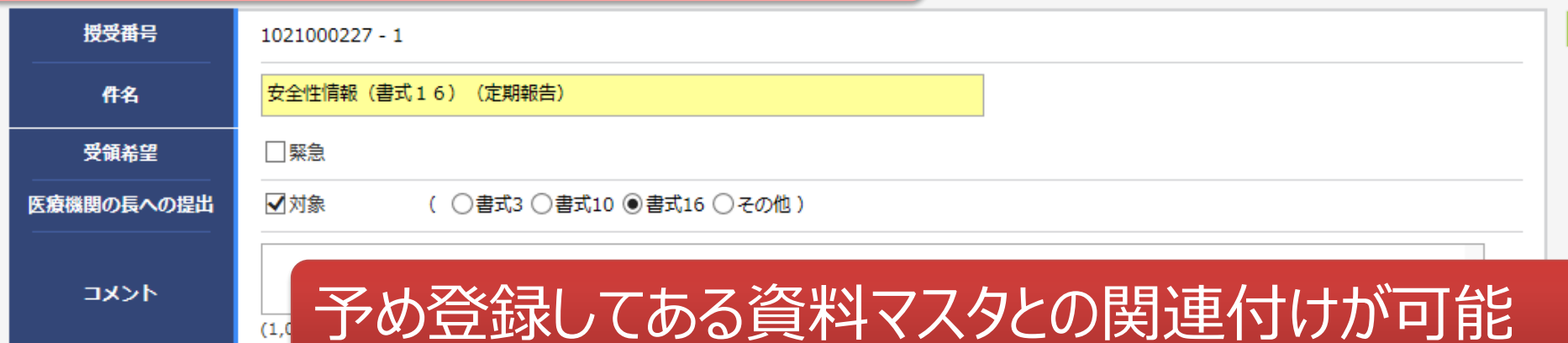

#### 交付文書

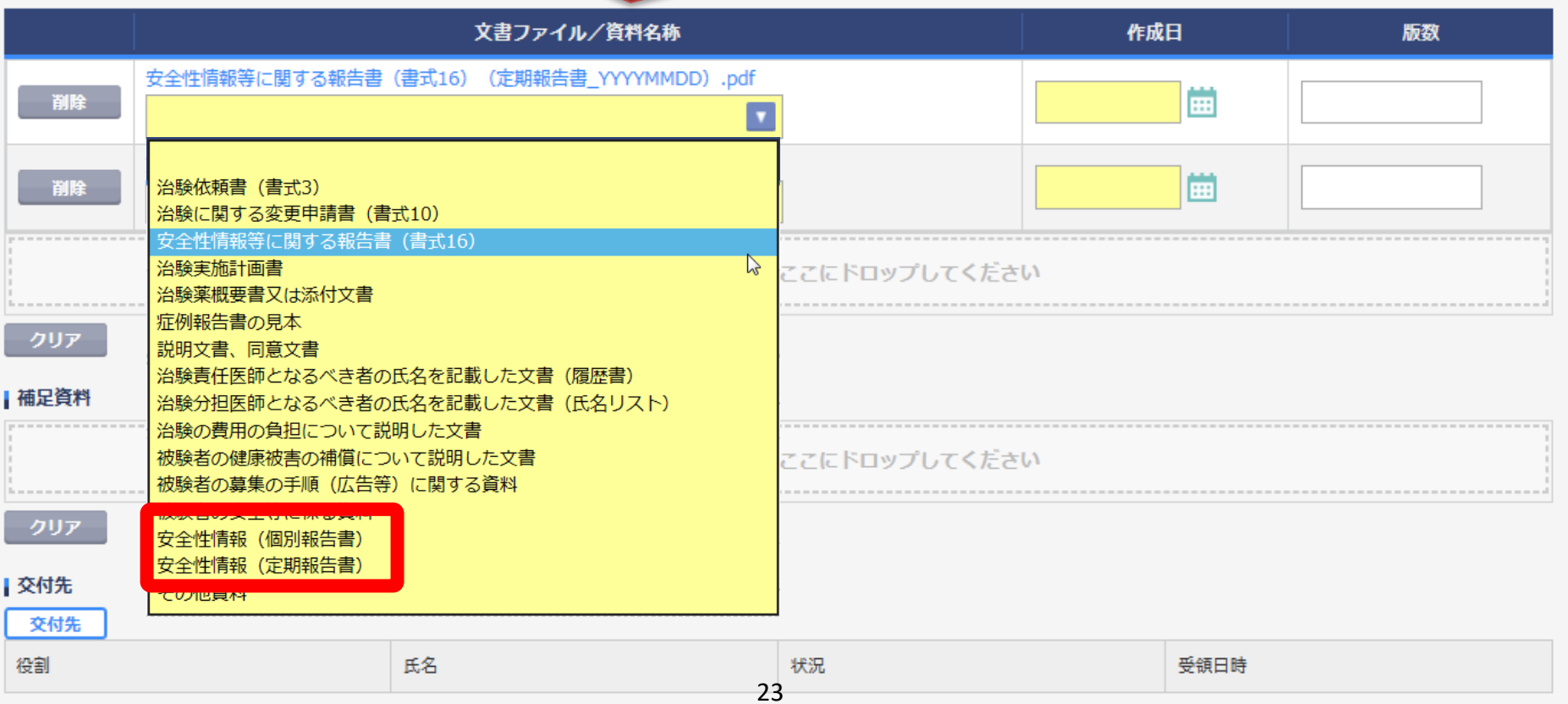

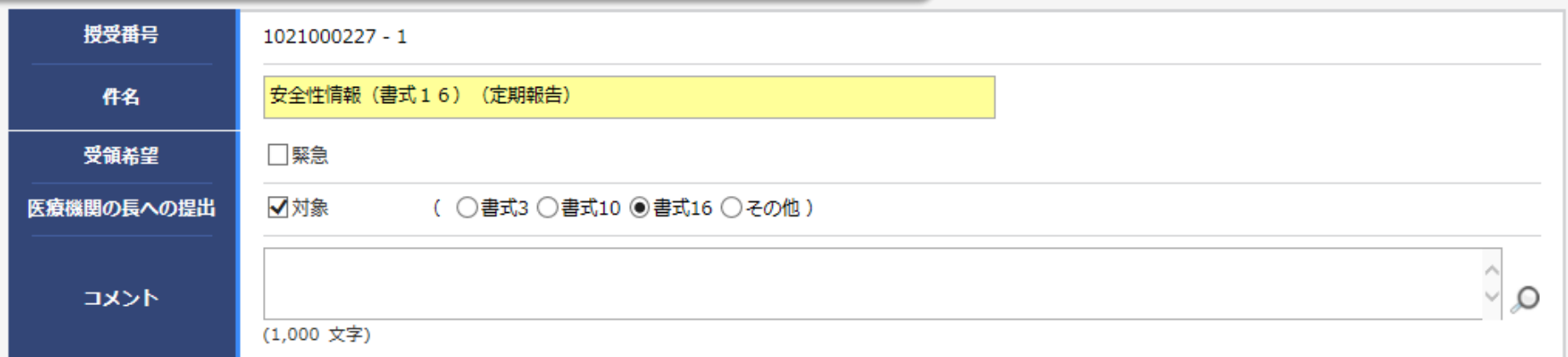

ŀ

#### | 交付文書

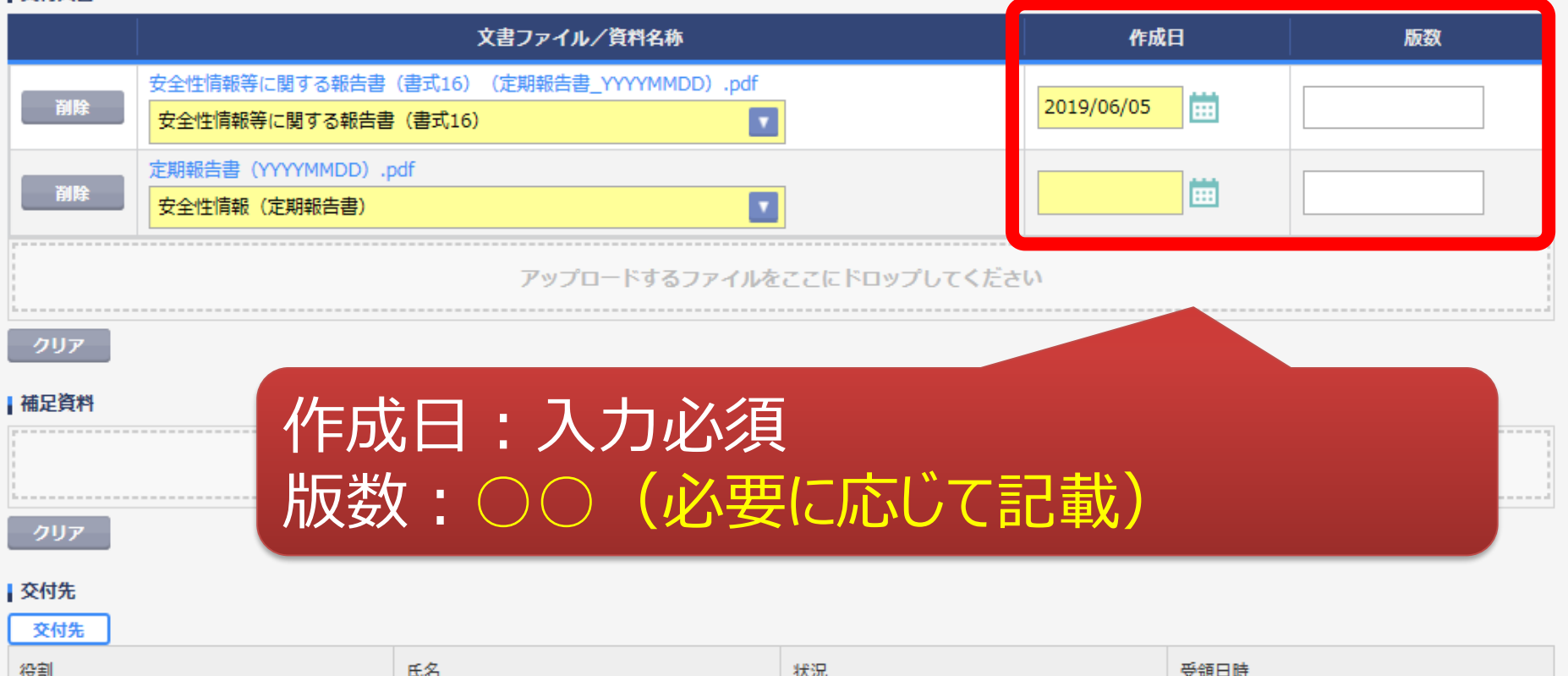

24

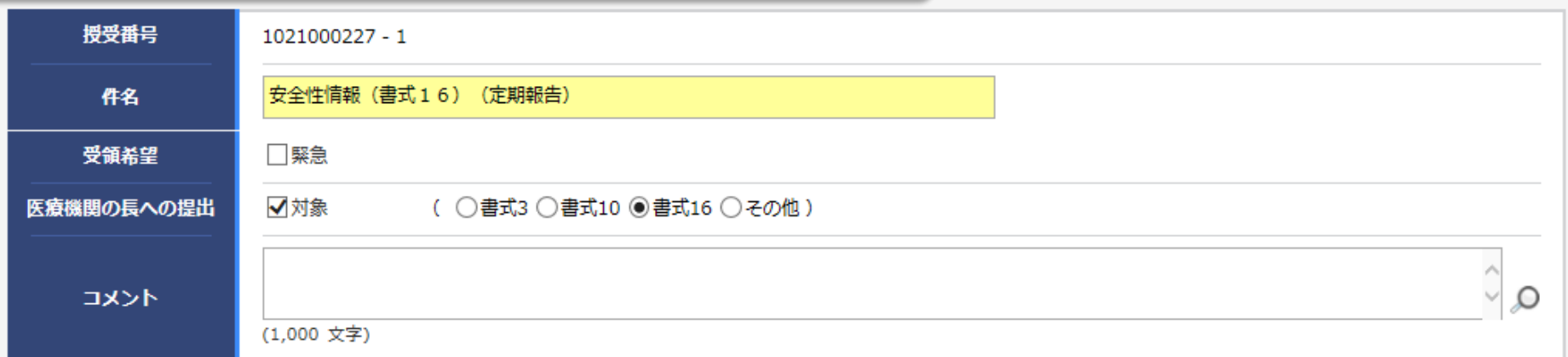

ŀ

#### 交付文書

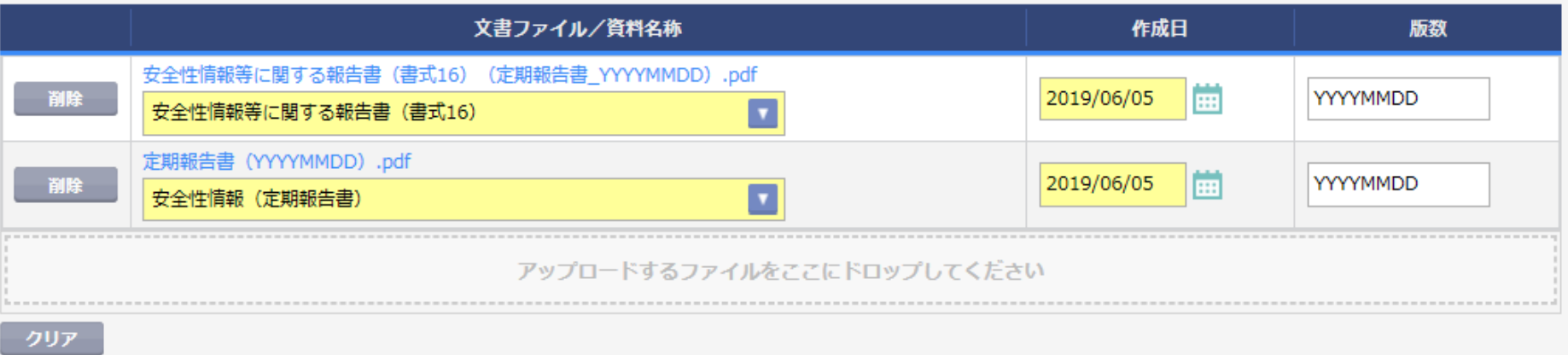

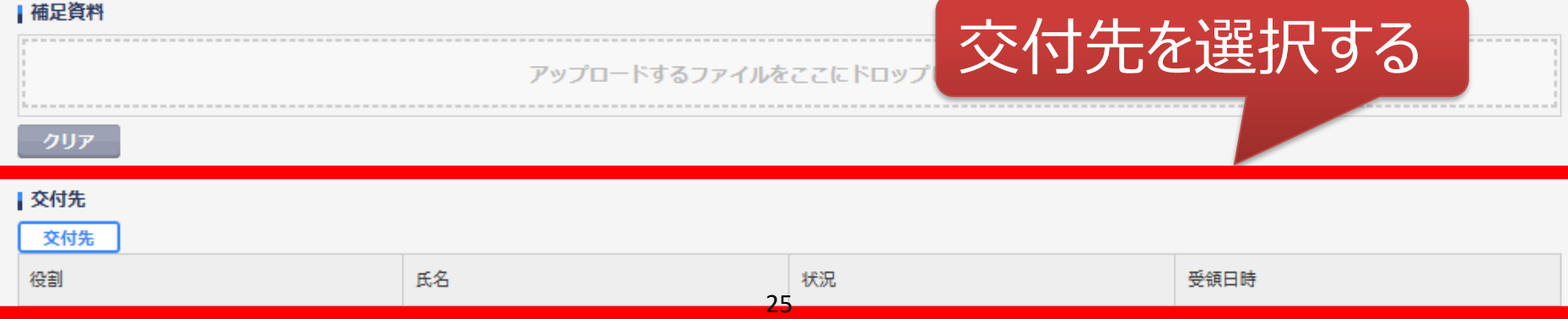

 $\overline{\phantom{0}}$ 

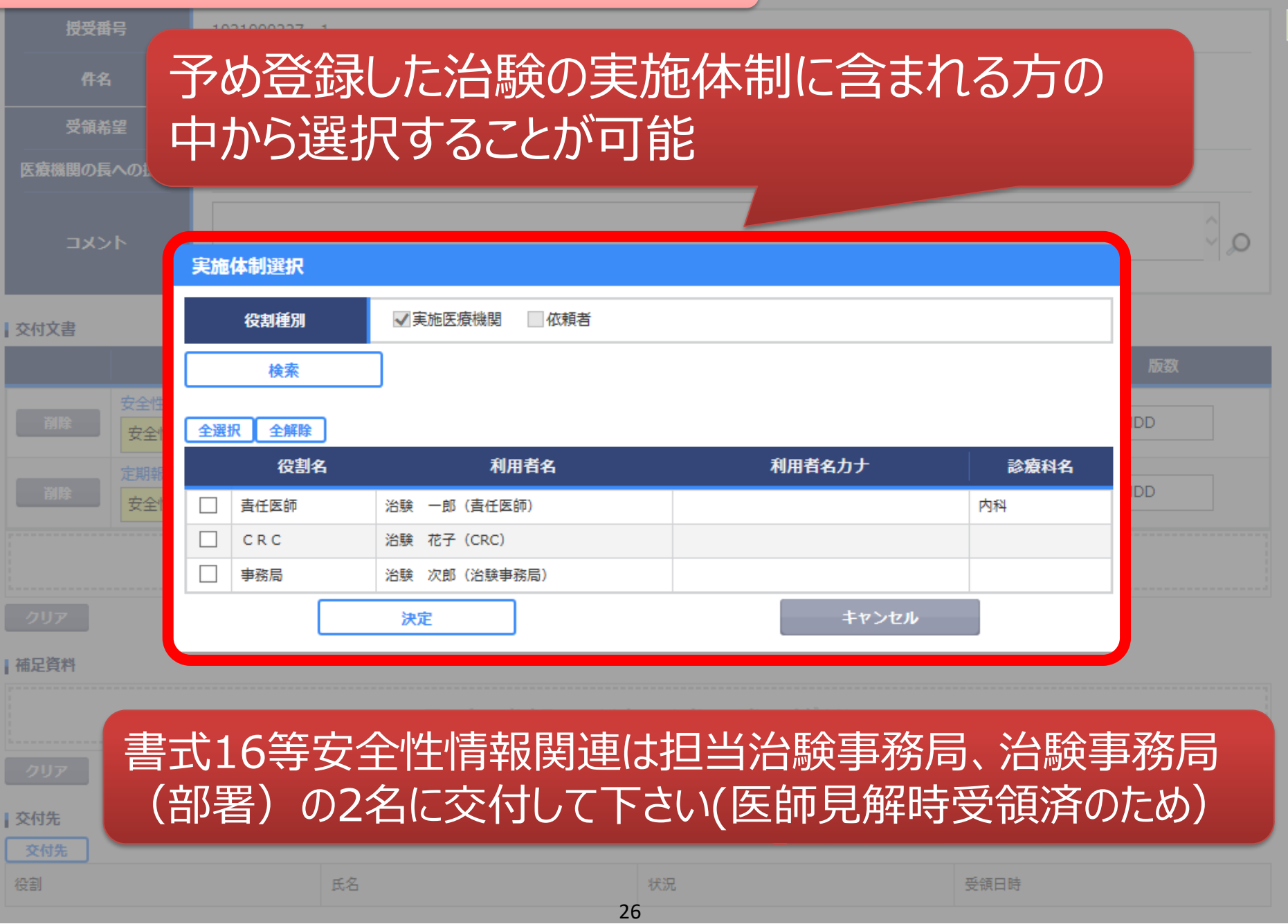

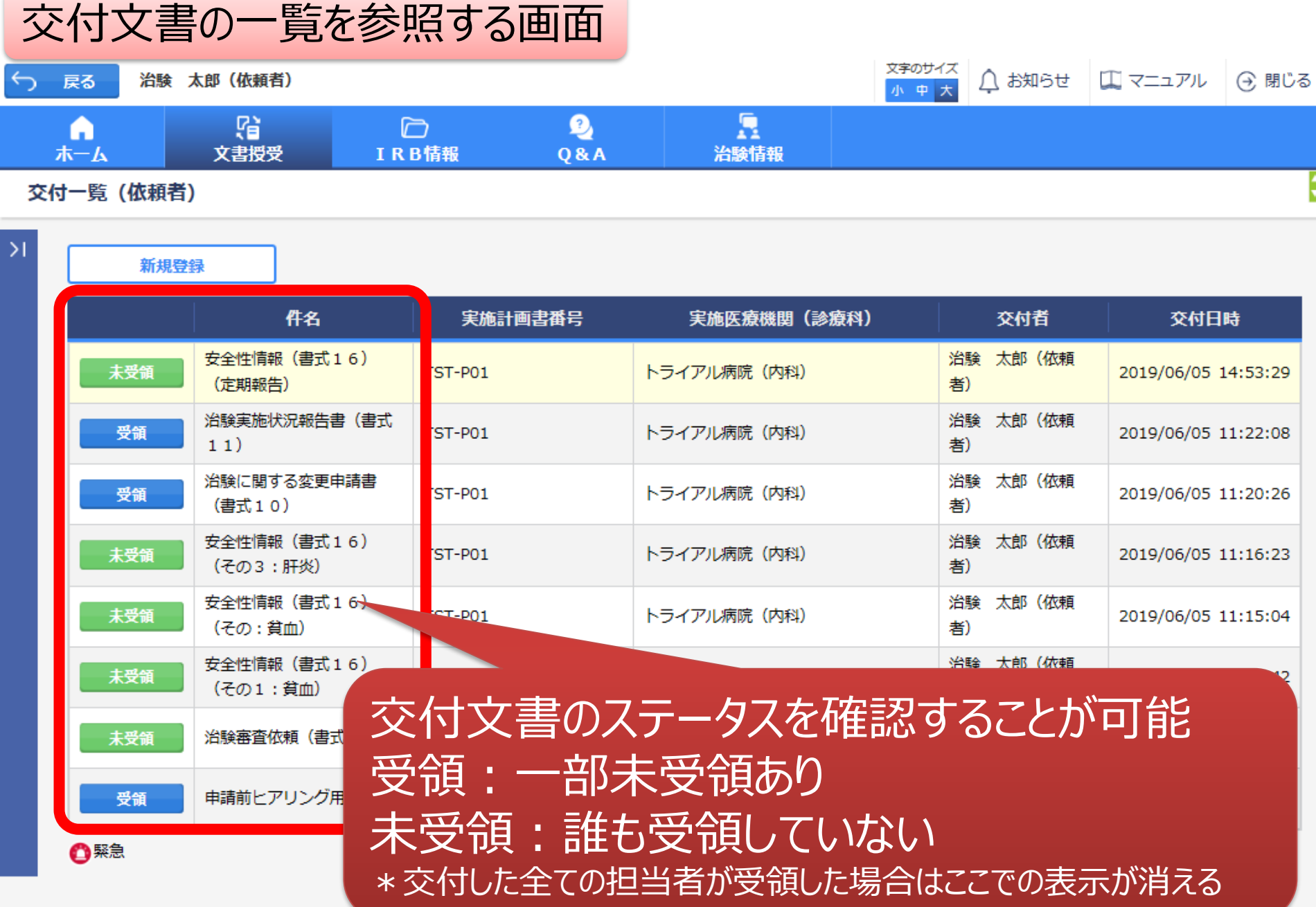

# IRB結果確認

# 主にモニターの操作

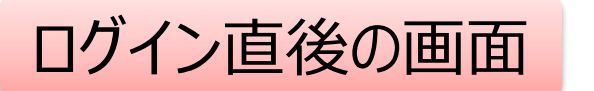

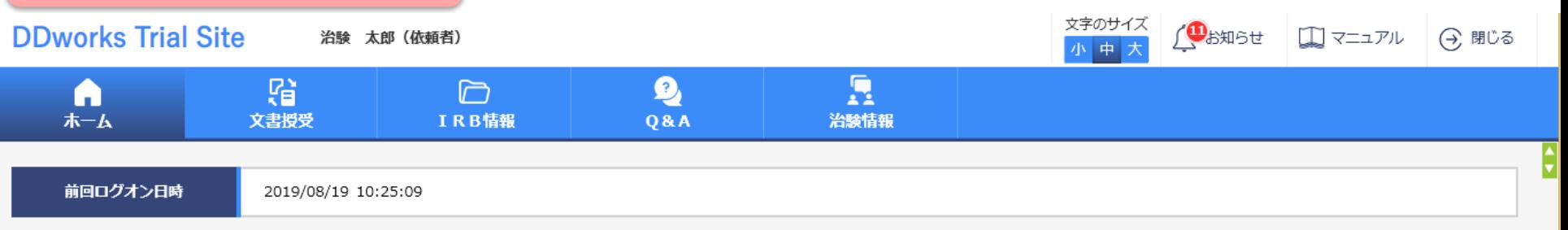

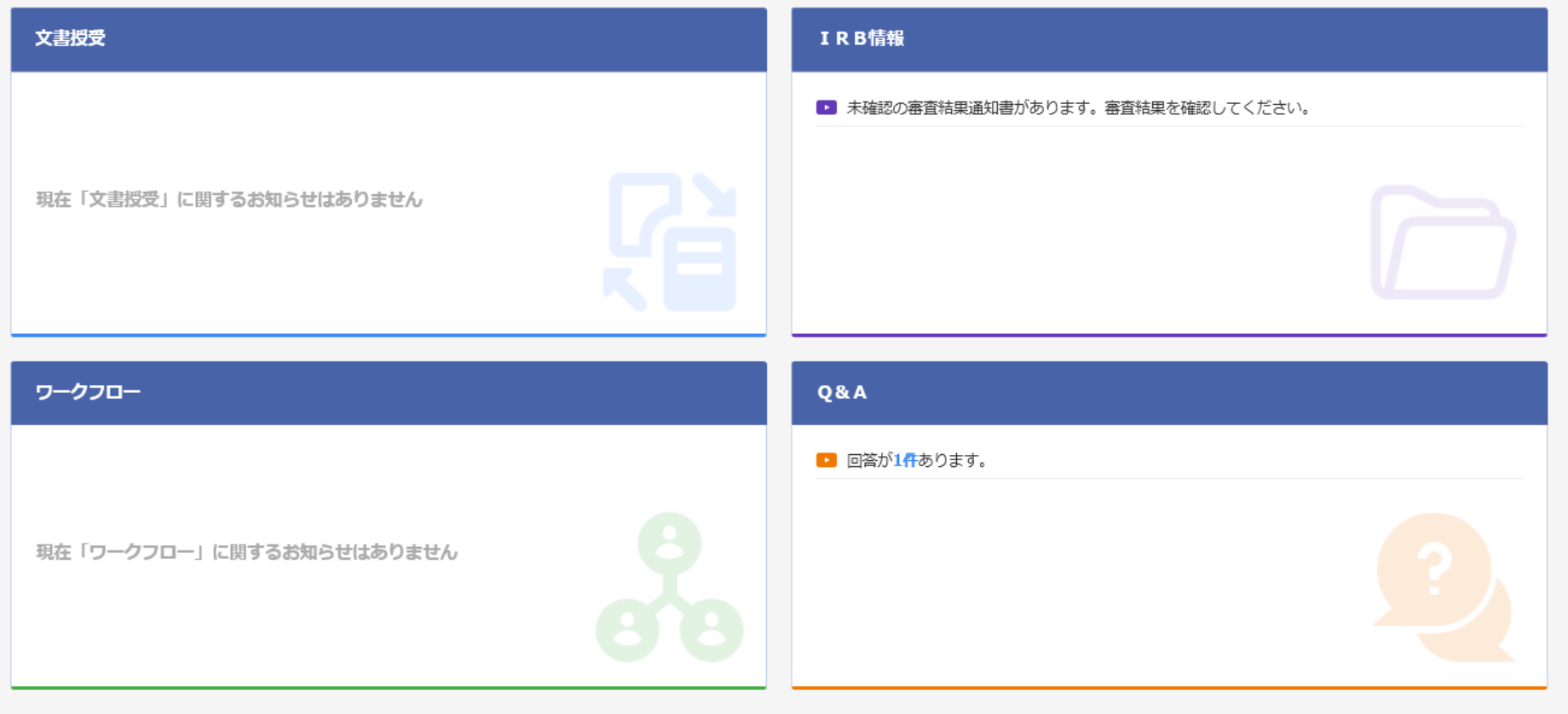

DDworks21/Trial Site V01.02.00R20190515

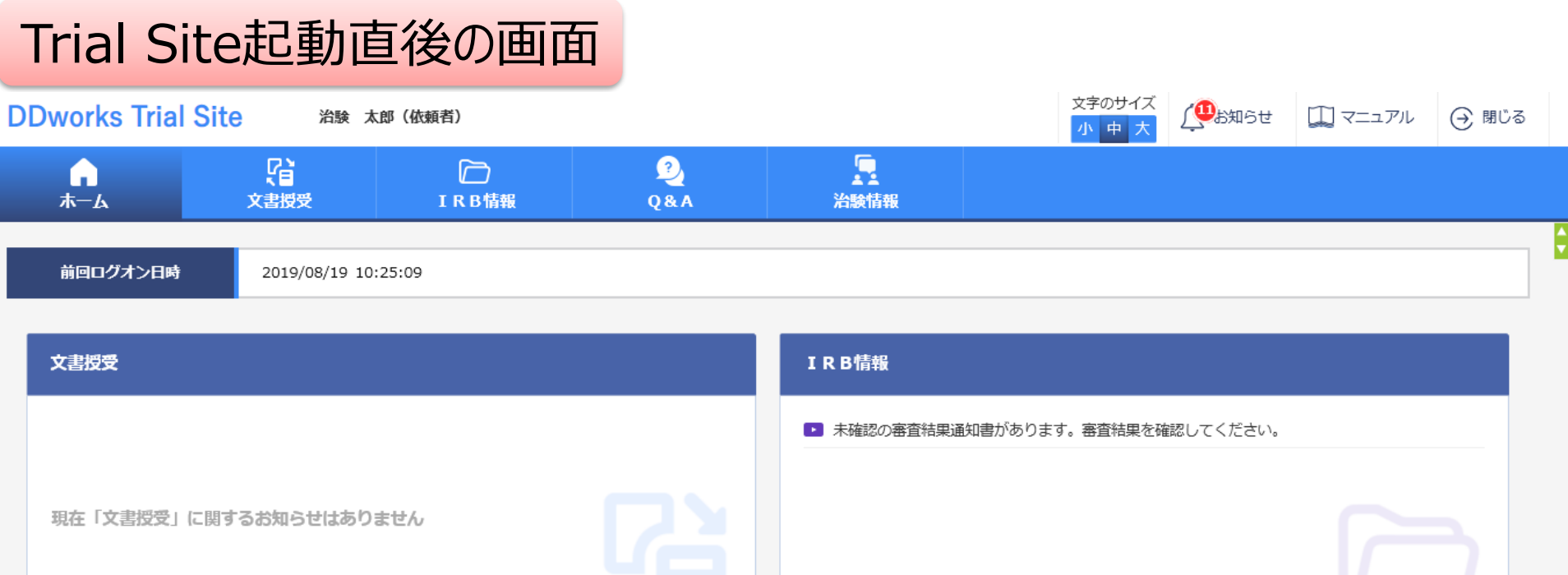

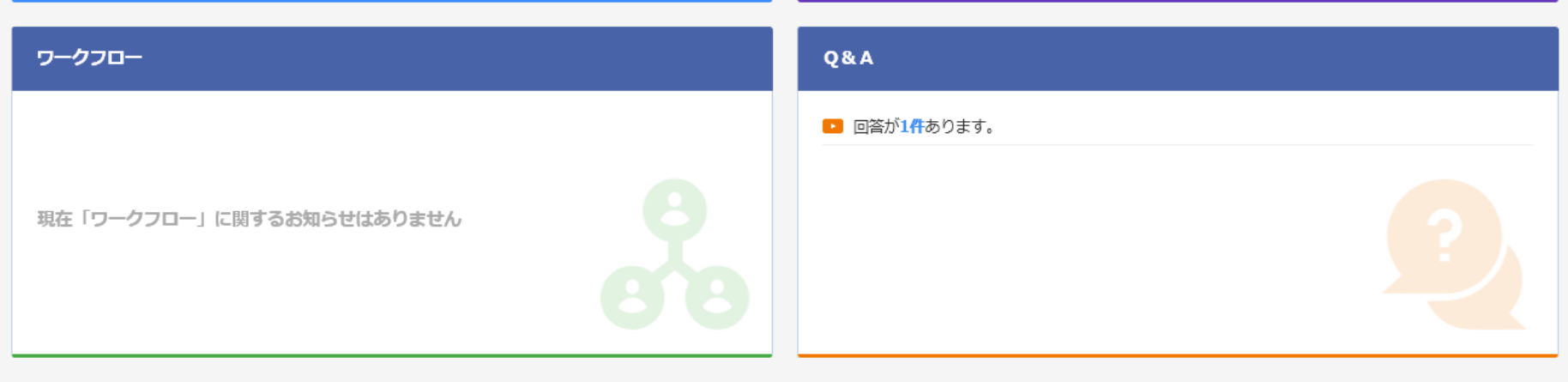

DDworks21/Trial Site V01.02.00R20190515

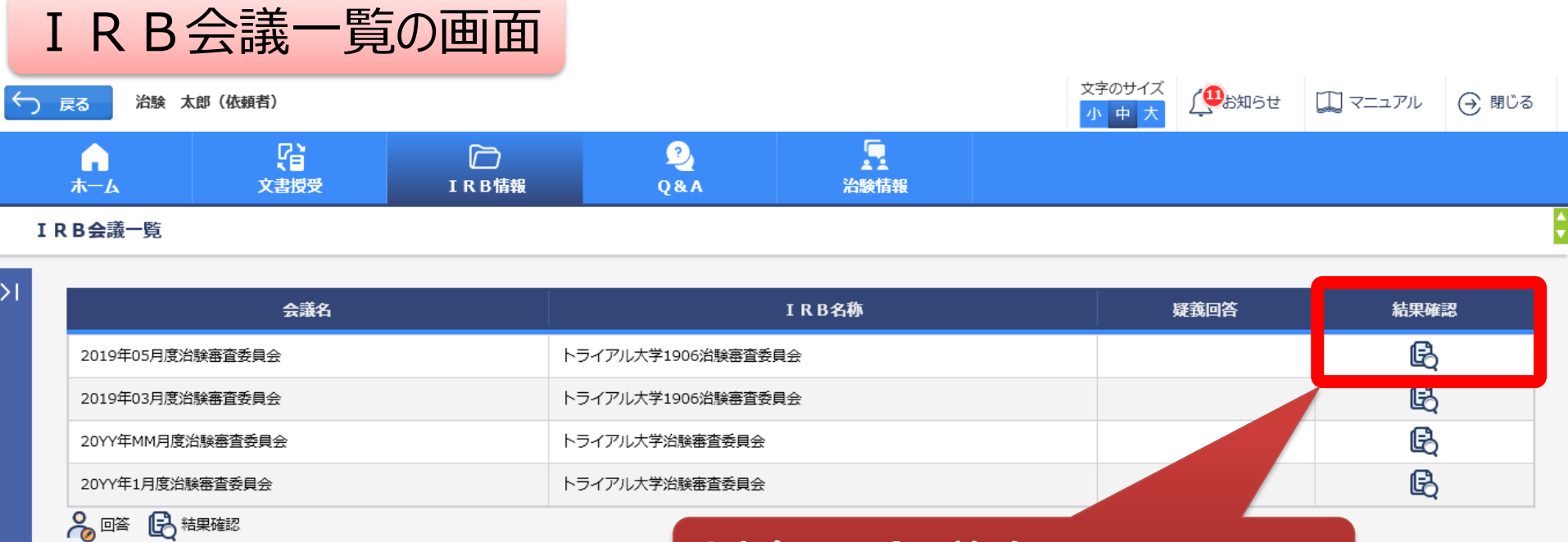

対象の会議名をクリック

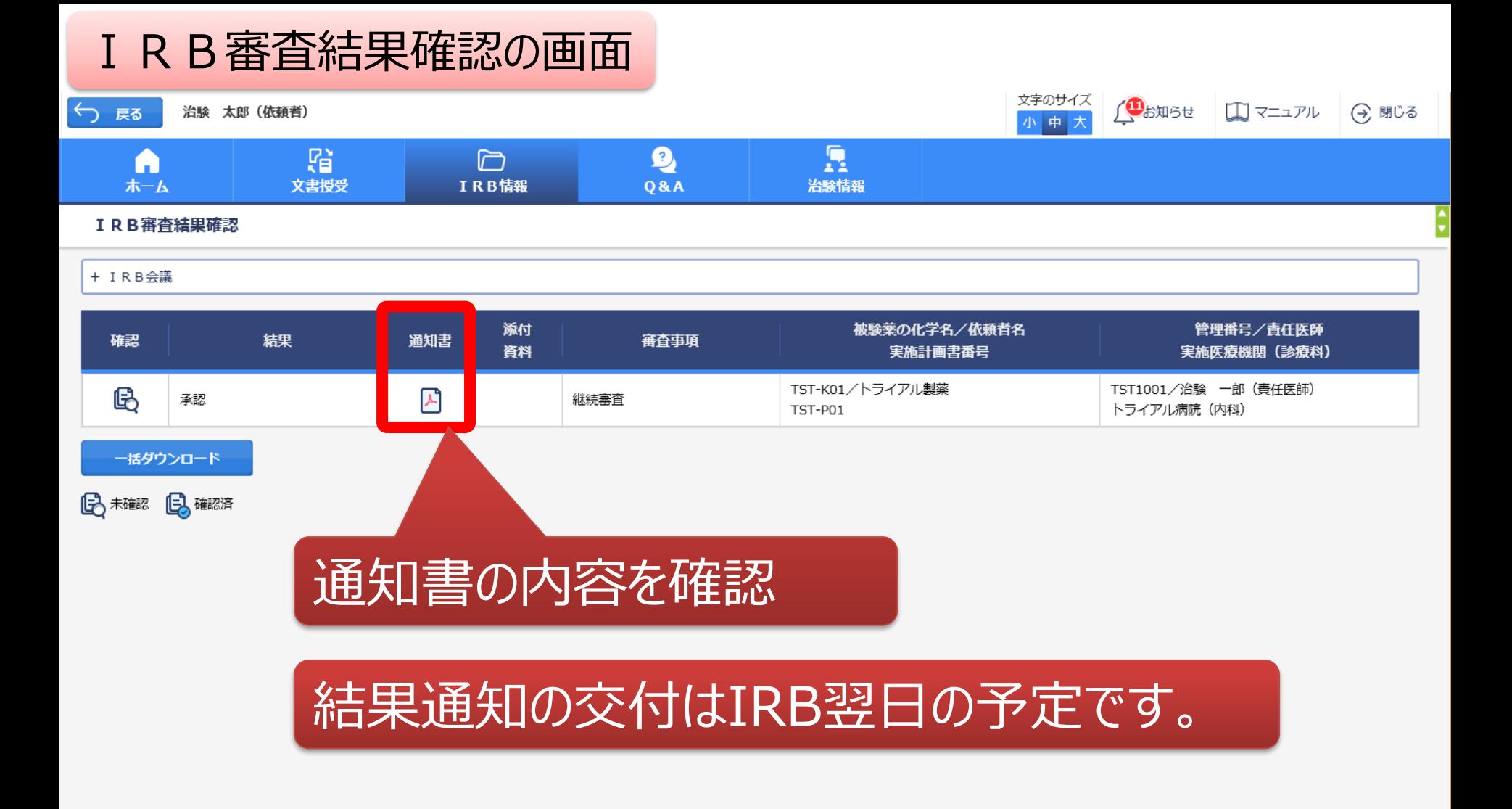

# Q&A機能(質問・連絡)

## 主にモニターの操作

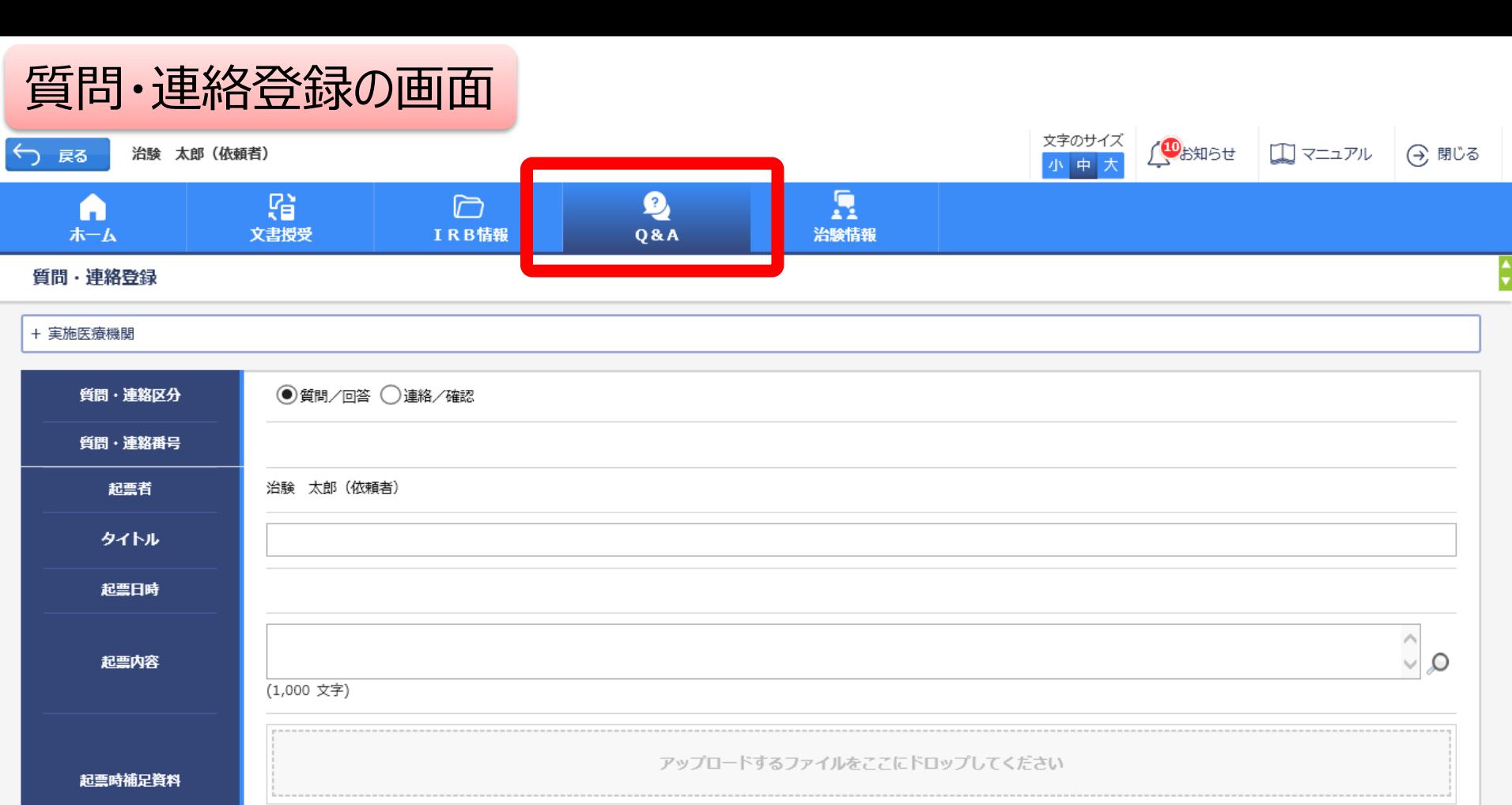

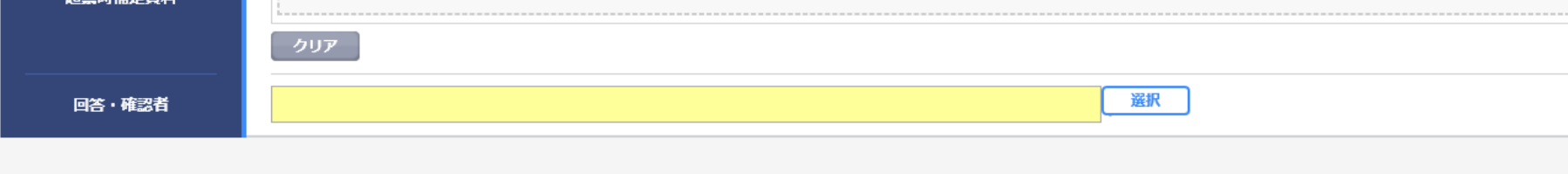

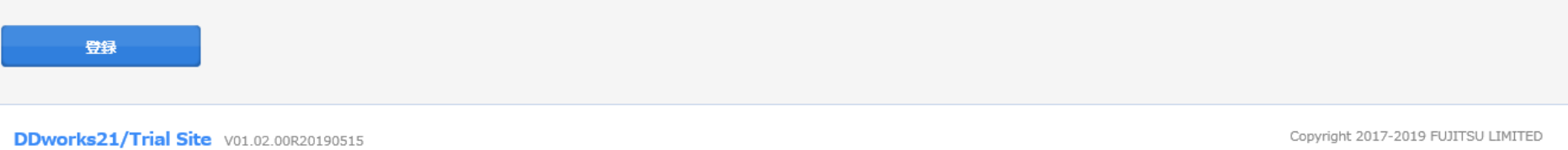

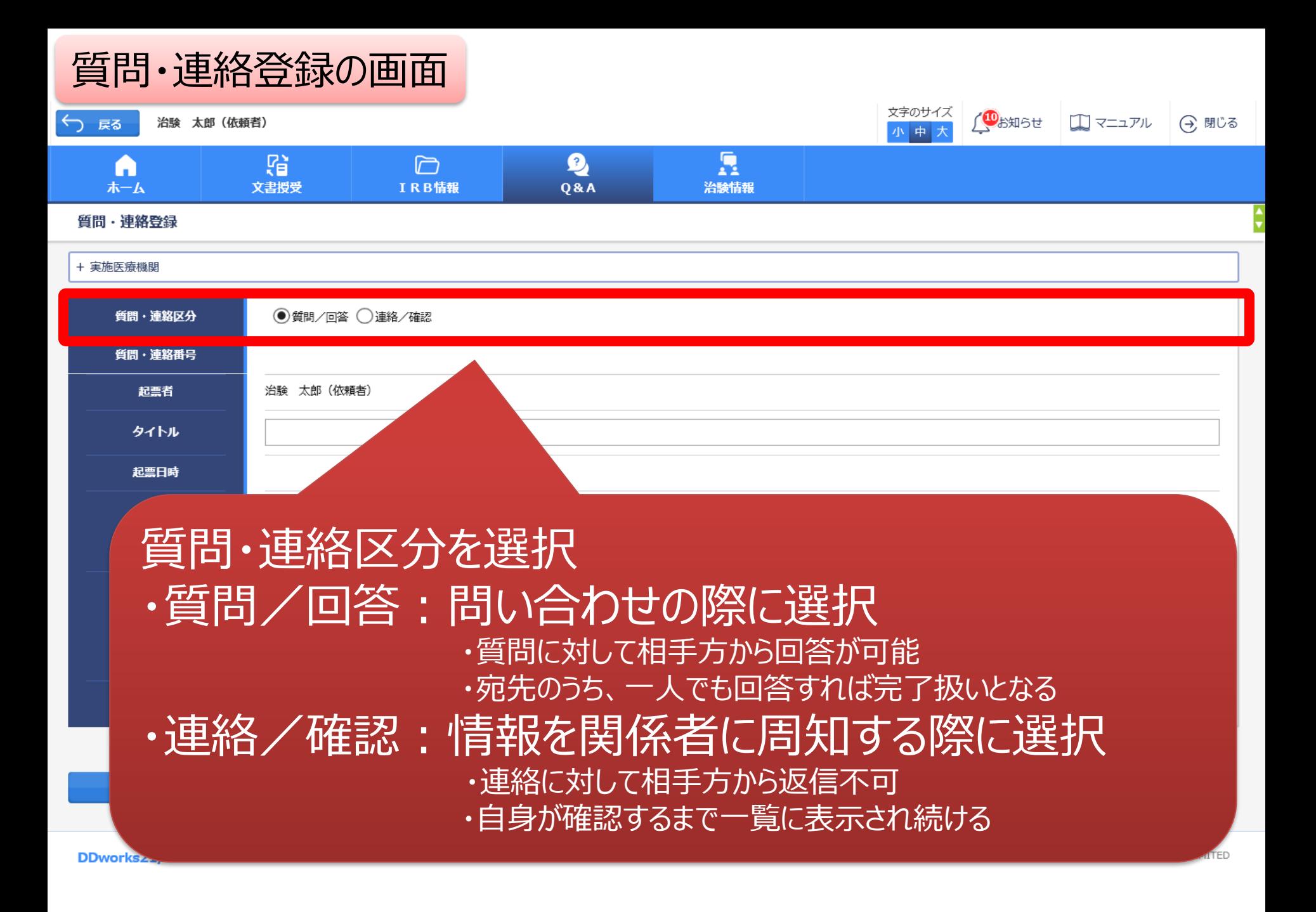

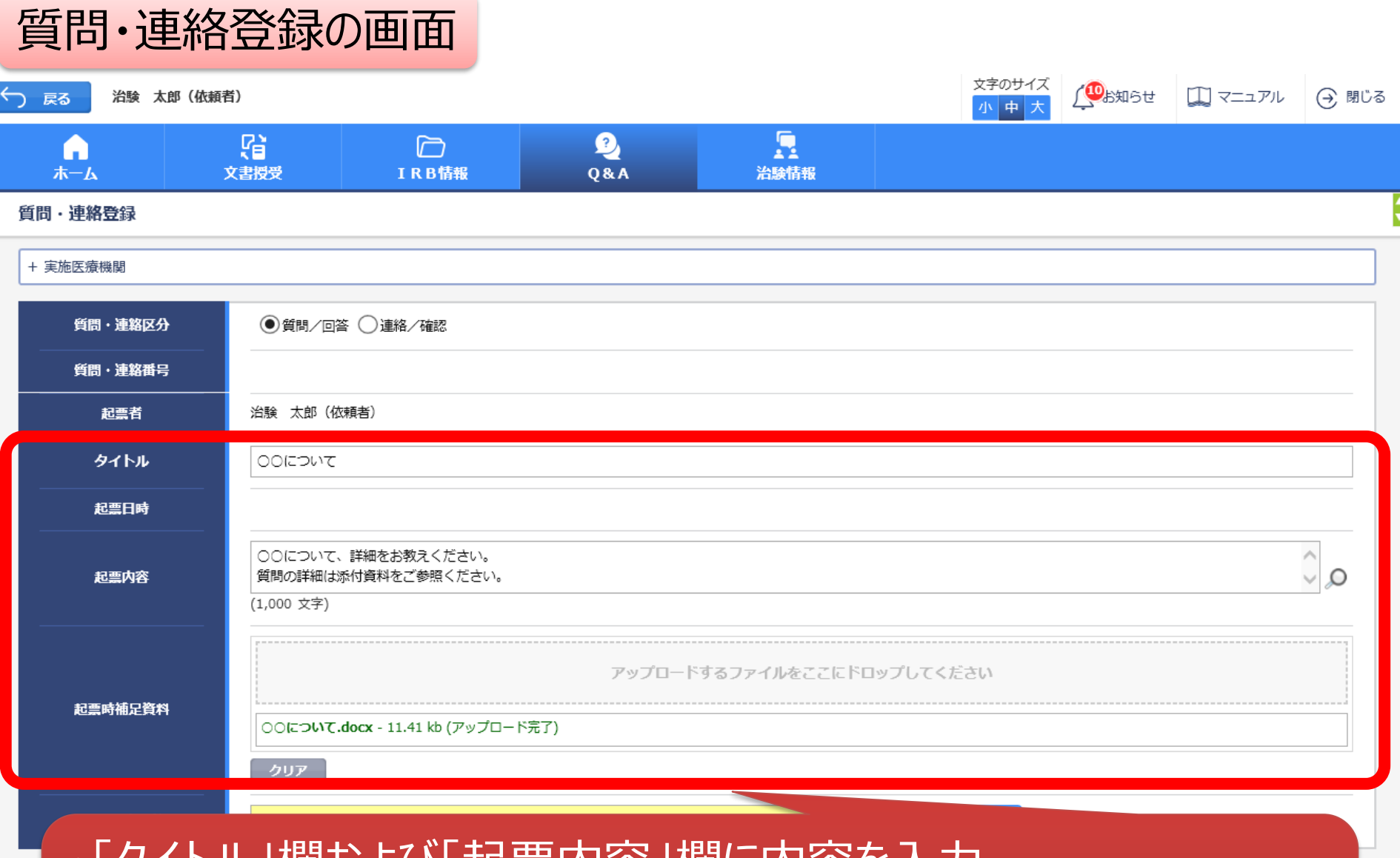

・「タイトル」欄および「起票内容」欄に内容を入力 ・必要に応じて「起票時補足資料」欄に各種ファイルを添付すること も可能(但しシステム内には保管されない)

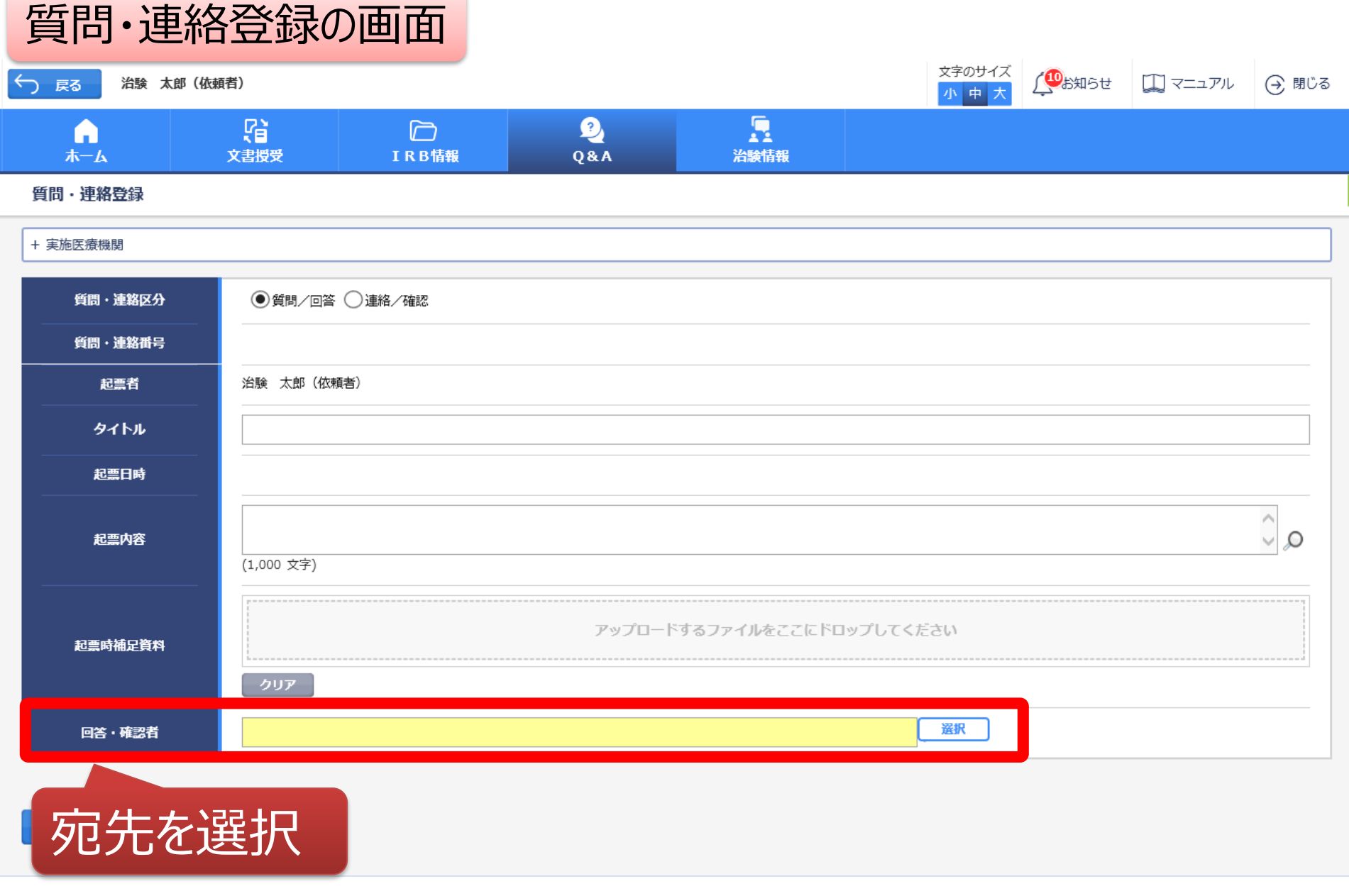

DDworks21/Trial Site V01.02.00R20190515

## 質問・連絡登録の画面

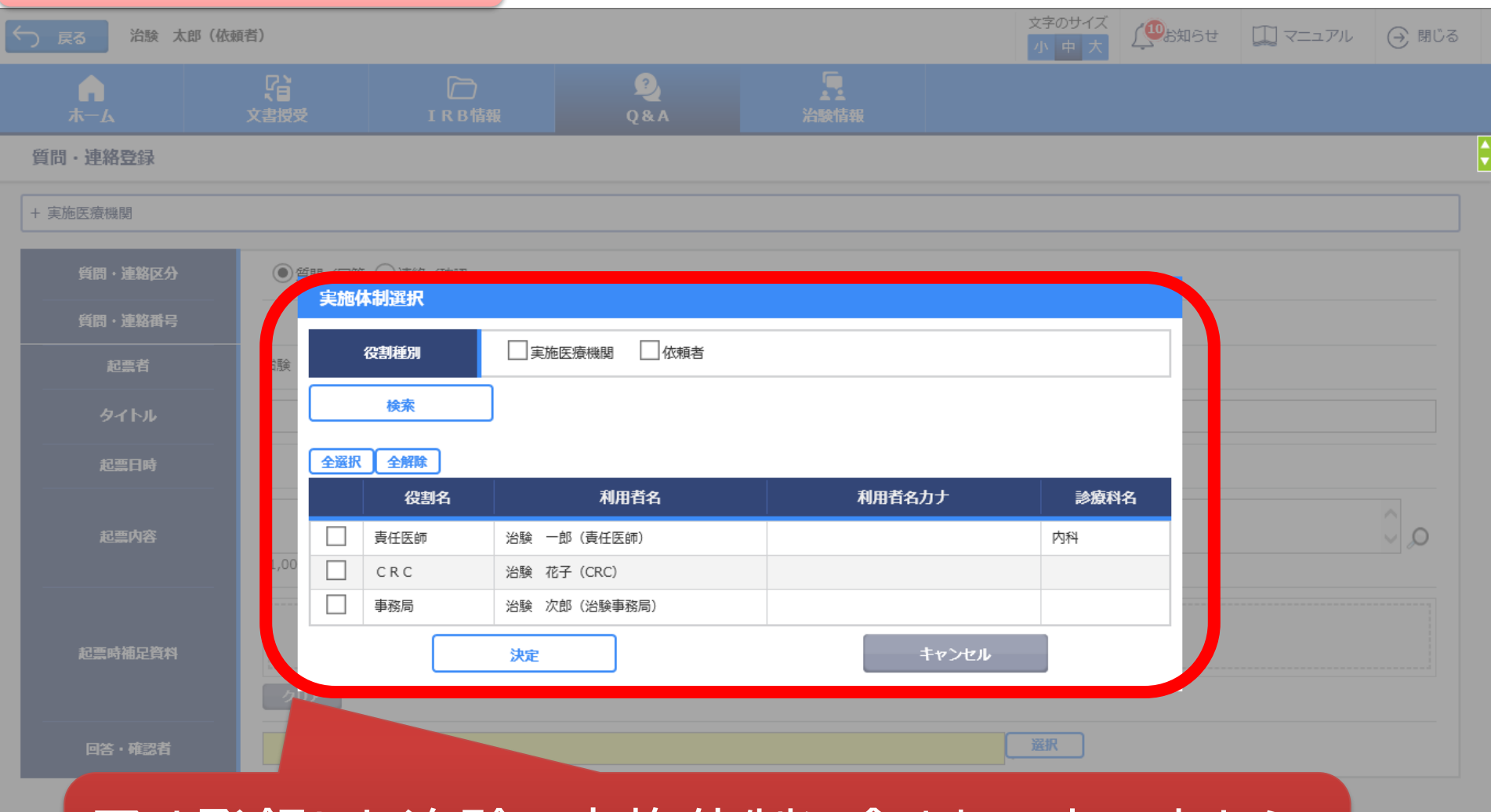

## 予め登録した治験の実施体制に含まれる方の中から 選択することが可能

**DD** 

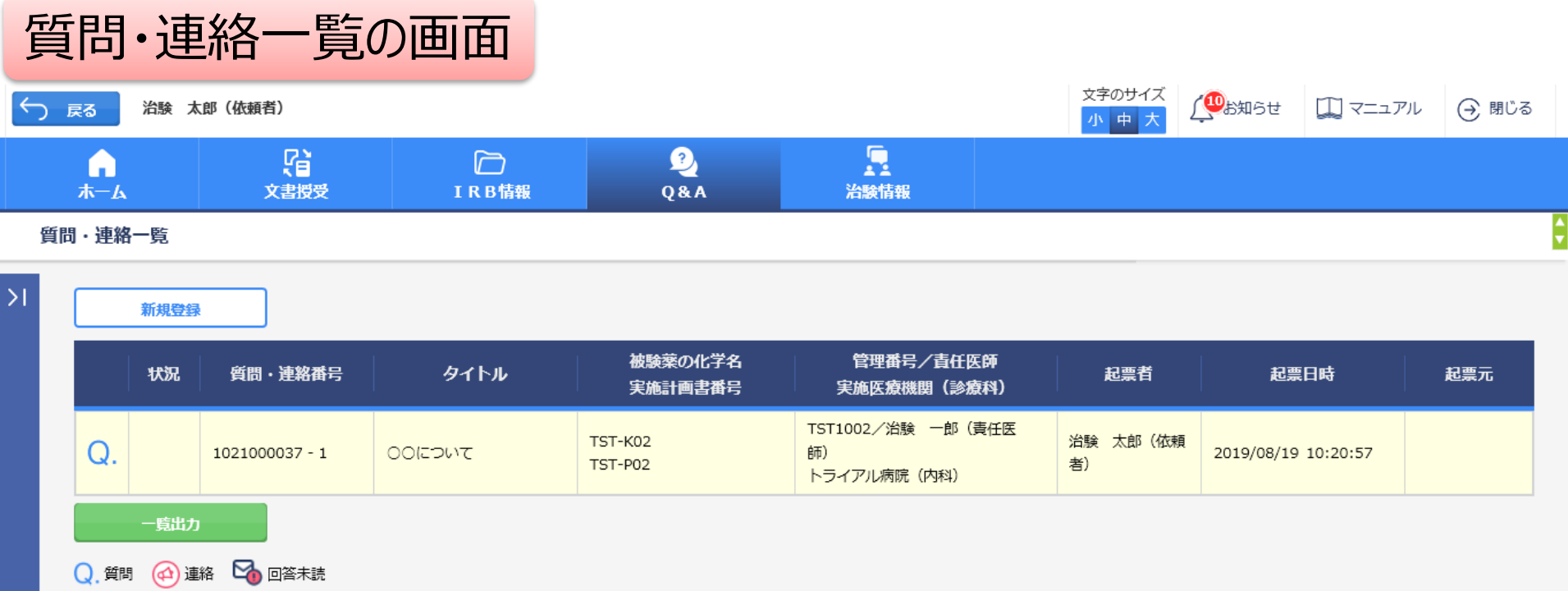

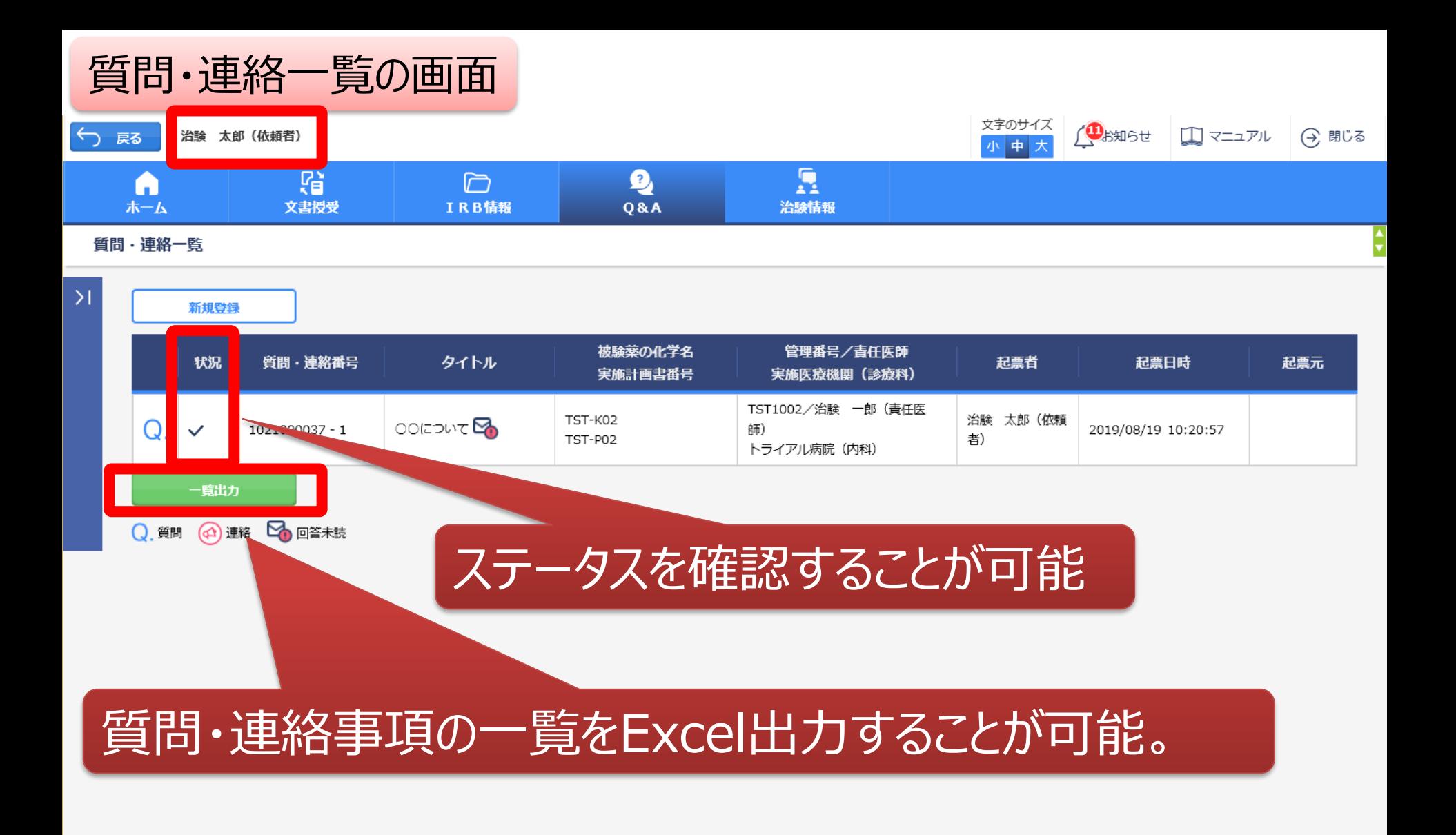

DDworks21/Trial Site V01.02.00R20190515

# 通知メールサンプル画面

差出人: trialsite\_noreply@nx.gp-sol.com 送信日時: 2021年10月5日火曜日 16:27 宛先: 件名: Trial Site 文書受領のお願い (書式3)

Trial Site に以下の文書が交付されました。

依頼者:トライアル製薬 2106 件名:書式3 実施計画書番号: 2106-P01 管理番号: T1001 責任医師:治験 一郎 2106 (責任医師) 交付者:治験太郎 2106 (依頼者) コメント:

## 交付又は受領、質問連絡 が登録された場合、相手に メールが送信される

<交付文書ファイル一覧>

ファイル名: 治験依頼書(書式 3) 20190819.PDF ファイル名: 責任医師の履歴書 20190813.PDF ファイル名: 分担医師の氏名リスト 20190814.PDF

- ■Trial Site へのログオン方法
- 1.以下のログオン URL にて、ユーザ ID とパスワードを入力してログオンしてください。 https://nx.ddworks.ap-sol.com/
- 2. Portal 画面で Trial Site ボタンをクリックしてください。
- 3.トップメニュー画面の、文書授受に関するお知らせをクリックしてください。

■本メールは送信専用となっております。このメールに返信いただいても、 回答いたしかねますのでご了承ください。

帳票サンプル

## • 起票者、起票日時、起票内容、起票時補足資料

質問・連絡一覧

• 回答・確認状況、回答・確認者名、回答・確認日時、 回答内容、回答時補足資料 等

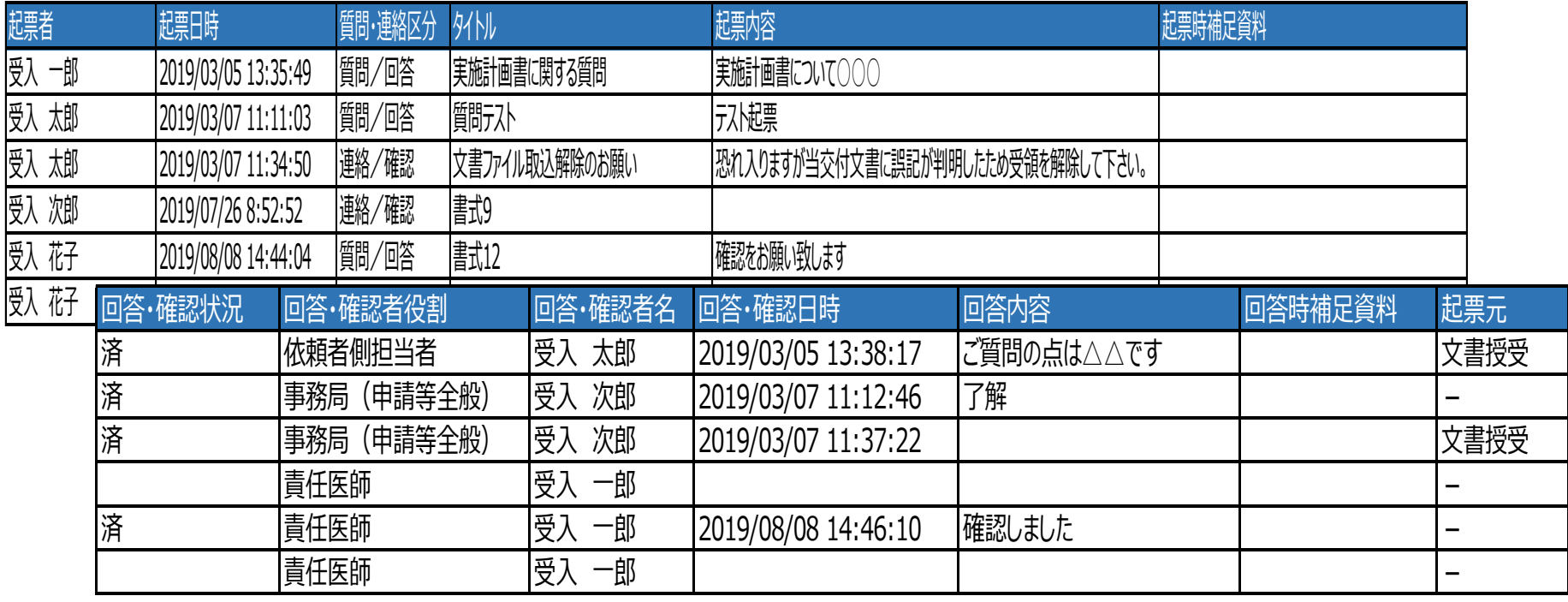

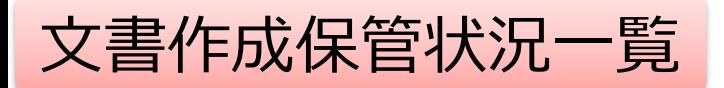

- 資料名称、作成日、版数、ファイル名、原本区分
- ワークフロー承認日時、IRB開催日・審査事項・結果 等

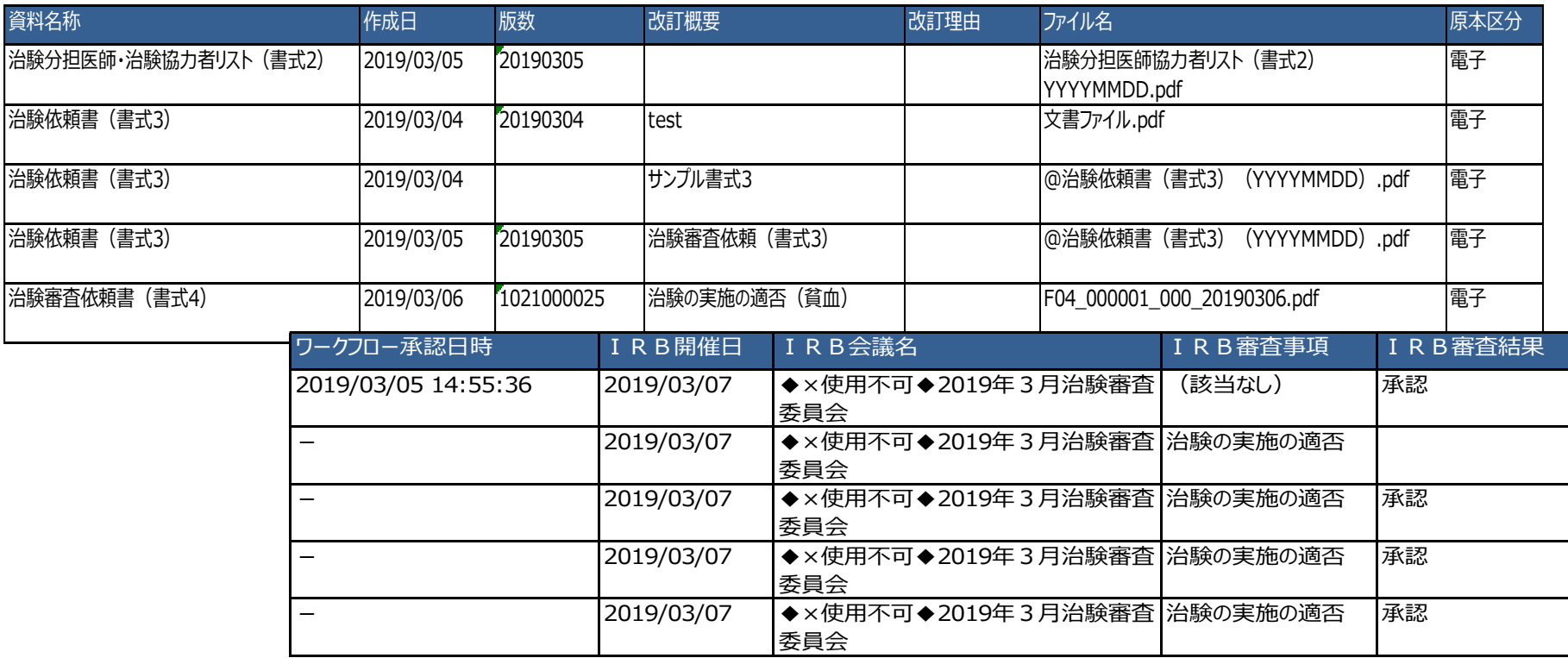

#### \*交付日時:追加予定

# 【ご参考】ワークフローによる文書発行 例:書式12を責任医師へ提出

# 主にCRCの操作

## 文書 資料追加(下部)

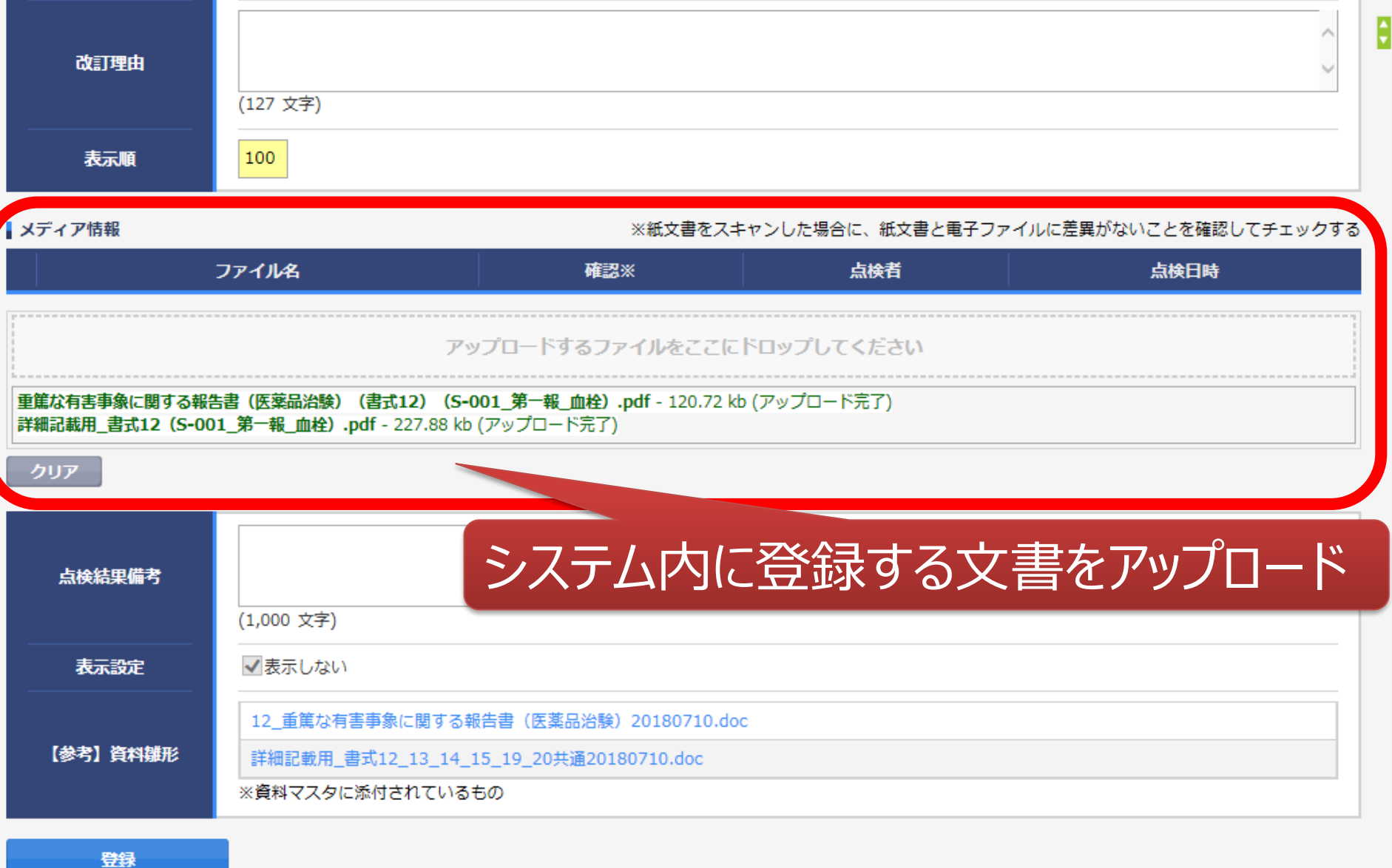

### 提出時補足資料追加

ワークフロー提出

![](_page_47_Figure_2.jpeg)

![](_page_47_Figure_3.jpeg)

### 提出ルート選択

件名

重篤な有害事象に関する報告書(書式12)

![](_page_48_Figure_3.jpeg)

提出

# 当院からのお願い

# システムの使用について

## ■当院での保管文書は、原則電磁保管とします。

## ■以下の手順書も併せてご確認ください。

- ・治験手続きの電磁化における標準業務手順書
- ・治験関連文書を電磁的記録として扱う際に確認すべきチェックリスト ※製薬協が公開している電磁化SOP、チェックリストに準拠。 ※チェックリストを試験毎に作成、チェックリストに署名する等の対応は いたしません。

## ■個人情報を含む書類(同意書等患者さんの個人情報がわ かる資料等)の保管は禁止いたします。

システムの使用について

責任医師への文書交付は責任医師・主担当CRC・治験事 務局(メイン)、治験事務局(部署)に対して行ってください。

■安全性情報の一括発送・提供(速報等)は、従来通り メールや、依頼者様ご指定のシステムにてお願いします。

■「緊急 |交付については、事前に治験事務局まで電話でご相 談ください。

■交付時の注意事項(「件名」、「資料名称」、「交付先の選 択」、等)についての留意点は、別紙の「聖路加国際病院 DDworks Trial Site 利用時の注意点」をご参照ください。

# 電磁化に関するご連絡、お問合せ 03-5550-7158 listnerkenkyu@luke.ac.jp 治験事務局 宛